# **Où trouver les informations qui vous intéressent ?**

Guide de l'utilisateur

Ce guide vous indique comment installer votre imprimante et comment lancer une impression. Il vous donne des indications sur l'utilisation de l'imprimante, et contient également des conseils de dépannage et des informations de service après vente.

Guides en ligne inclus sur le CD-ROM

Ces guides, inclus sur le CD-ROM livré avec votre imprimante, vous donnent des informations supplémentaires sur l'imprimante et sur l'impression couleur. Pour y accéder, vous devez disposer d'un navigateur Web. Pour plus d'informations sur l'utilisation de ce CD-ROM, reportez-vous au *livret du CD-ROM*.

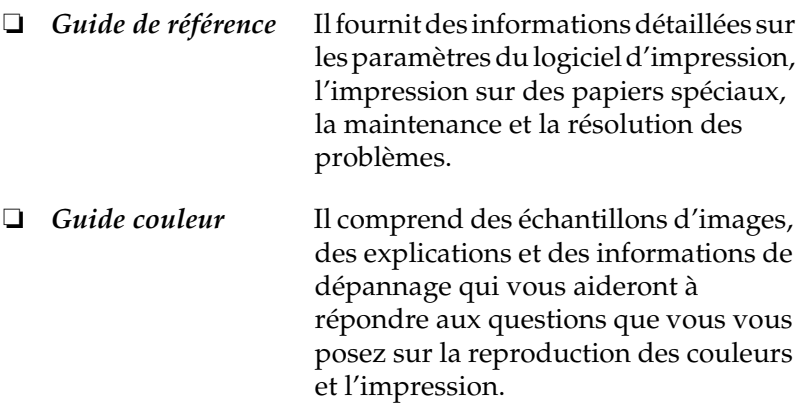

Tous droits réservés. La reproduction, l'enregistrement ou la diffusion de tout ou partie de ce manuel, sous quelque forme et par quelque moyen que ce soit, électronique, mécanique, photographique, sonore ou autre, sont interdits sans l'autorisation expresse de SEIKO EPSON CORPORATION. Les informations contenues dans le présent manuel ne s'appliquent qu'à l'imprimante EPSON décrite ci-après. EPSON n'est pas responsable de leur éventuelle utilisation avec d'autres imprimantes.

La société SEIKO EPSON CORPORATION et ses filiales ne peuvent être tenues pour responsables des préjudices, pertes, coûts ou dépenses subis par l'acquéreur de ce produit ou par des tiers, et dus à un accident, une utilisation non conforme ou un abus, ou résultant de modifications, de réparations ou de transformations non autorisées, ou du non-respect (sauf aux Etats-Unis) des instructions d'utilisation et de maintenance de SEIKO EPSON CORPORATION.

SEIKO EPSON CORPORATION ne peut être tenu pour responsable en cas de dommages ou de problèmes pouvant survenir à la suite de l'utilisation d'accessoires ou de consommables autres que les produits originaux EPSON ou ceux qui sont agréés par la société SEIKO EPSON CORPORATION.

SEIKO EPSON CORPORATION ne peut être tenu pour responsable en cas de dommages dus à des phénomènes d'interférences électromagnétiques suite à l'utilisation de câbles d'interface autres que ceux agréés EPSON par SEIKO EPSON CORPORATION.

EPSON est une marque déposée et EPSON Stylus est une marque de SEIKO EPSON CORPORATION.

Microsoft et Windows sont des marques déposées de Microsoft Corporation.

*Remarque générale : Tous les autres noms de produits mentionnés dans ce manuel ne le sont qu'à des fins d'identification et peuvent être des marques commerciales de leurs propriétaires respectifs. EPSON renonce à tout droit sur ces marques.*

Copyright © 2000, SEIKO EPSON CORPORATION, Nagano, Japon.

# *Table des matières*

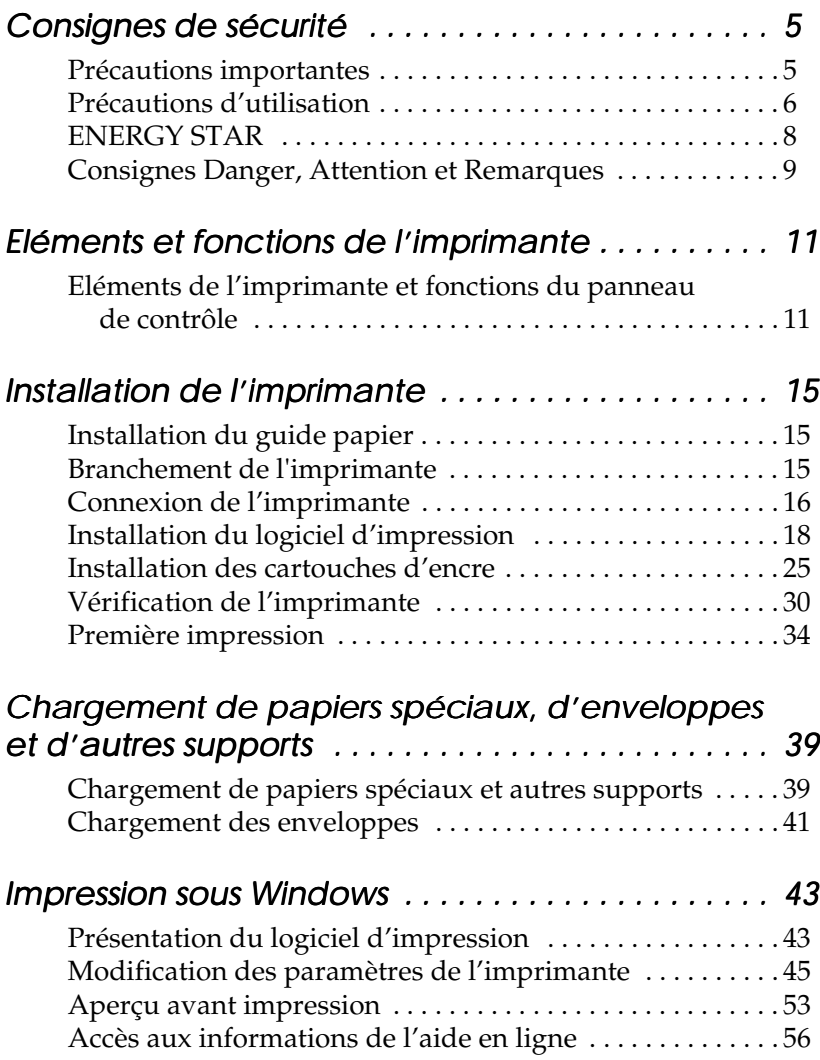

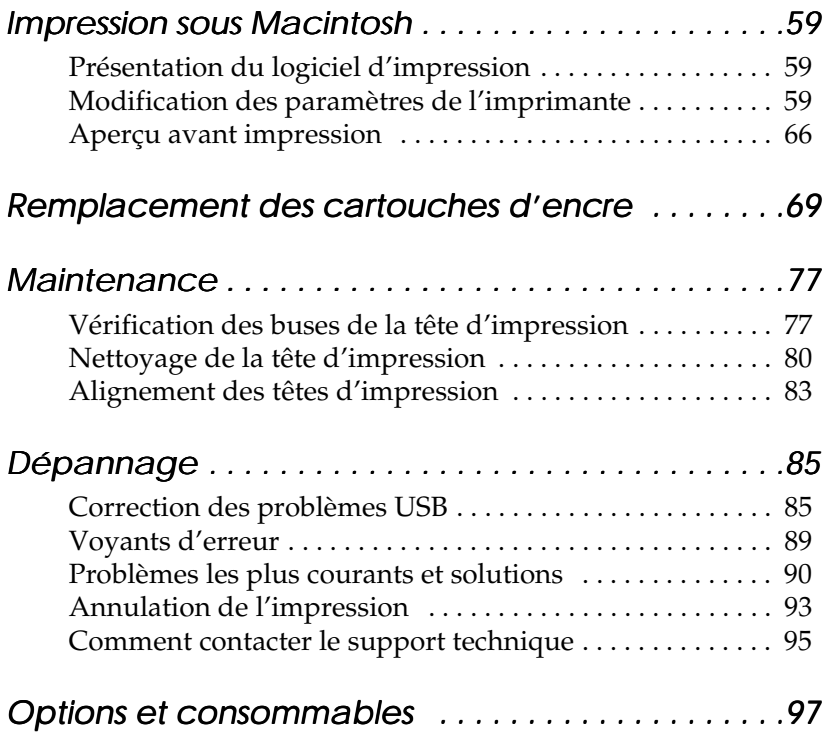

# <span id="page-4-0"></span>*Consignes de sécurité*

# <span id="page-4-1"></span>*Précautions importantes*

Avant d'utiliser votre imprimante, lisez attentivement l'ensemble de ces consignes. Veillez également à respecter l'ensemble des avertissements et instructions figurant sur l'imprimante.

- ❏ Veillez à ne pas obturer ni recouvrir les ouvertures d'aération de l'imprimante. N'introduisez pas d'objets dans les fentes.
- ❏ Ne renversez pas de liquide sur l'imprimante.
- ❏ Utilisez uniquement une source d'alimentation électrique présentant les caractéristiques indiquées sur l'étiquette de l'imprimante.
- ❏ Raccordez tous les équipements à des prises correctement mises à la terre. Evitez d'utiliser une prise électrique située sur un circuit qui alimente également des appareils susceptibles d'être arrêtés et mis en marche fréquemment, tels que des photocopieurs ou des dispositifs de climatisation.
- ❏ Evitez les prises électriques contrôlées par un interrupteur mural ou une minuterie.
- ❏ Eloignez tout le système informatique des sources potentielles d'interférences électromagnétiques, telles que des haut-parleurs ou des socles de téléphones sans fil.
- ❏ N'utilisez pas de cordon d'alimentation endommagé ou effiloché.
- ❏ Si vous utilisez une rallonge pour l'imprimante, assurez-vous que l'intensité totale des appareils qui y sont raccordés ne dépasse pas l'intensité supportée par la rallonge. Vérifiez également que l'intensité totale de tous les appareils branchés sur la prise murale ne dépasse pas celle supportée par la prise.
- ❏ N'essayez pas de réparer l'imprimante vous-même.
- ❏ Débranchez l'imprimante du secteur et faites-la réparer par un technicien qualifié dans les cas suivants :

Le cordon d'alimentation ou la prise sont endommagés ; du liquide a pénétré dans l'imprimante ; l'imprimante est tombée ou son boîtier a été endommagé ; l'imprimante ne fonctionne pas normalement ou vous notez une nette dégradation de ses performances.

# <span id="page-5-0"></span>*Précautions d'utilisation*

Ayez à l'esprit les points suivants lorsque vous utilisez l'imprimante, manipulez ses cartouches d'encre ou choisissez son emplacement.

# *Utilisation de l'imprimante*

- ❏ Ne mettez pas les mains à l'intérieur de l'imprimante et ne touchez pas les cartouches d'encre lors de l'impression.
- ❏ Ne déplacez pas la tête d'impression manuellement ; cela pourrait endommager l'imprimante.
- ❏ Mettez toujours l'imprimante hors tension à l'aide de la touche Marche/Arrêt  $\mathcal O$ . Lorsque vous appuyez sur cette touche, le voyant Marche/Arrêt <sup>(''</sup> clignote brièvement, puis s'éteint. Ne débranchez pas l'imprimante ou ne coupez pas son alimentation tant qu'il clignote.

❏ Avant de transporter l'imprimante, assurez-vous que la tête d'impression occupe sa position initiale (complètement à droite) et que les cartouches d'encre sont en place.

### *Manipulation des cartouches d'encre*

- ❏ Conservez les cartouches d'encre hors de portée des enfants. Veillez à ce que les enfants n'absorbent pas l'encre et ne jouent pas avec les cartouches.
- ❏ Si vous avez de l'encre sur la peau, lavez-vous à l'eau et au savon. En cas de contact avec les yeux, rincez immédiatement et abondamment à l'eau.
- ❏ Pour éviter tout risque de fuite, ne secouez pas les cartouches d'encre.
- ❏ Installez la cartouche d'encre immédiatement après l'avoir sortie de son emballage. Si vous la laissez déballée longtemps avant de vous en servir, la qualité d'impression risque d'en souffrir.
- ❏ Après installation, n'ouvrez pas le levier et ne retirez pas la cartouche d'encre sauf pour la remplacer par une neuve. Elle serait sinon inutilisable.
- ❏ N'utilisez pas de cartouche d'encre au-delà de la date de validité indiquée sur son emballage. Pour de bons résultats, employez les cartouches d'encre dans les six mois qui suivent leur installation.
- ❏ Ne démontez pas les cartouches d'encre et n'essayez pas de les recharger. Cela pourrait endommager la tête d'impression.

# *Choix de l'emplacement de l'imprimante*

- ❏ Placez l'imprimante sur une surface plane et stable plus large que l'imprimante elle-même. Elle ne fonctionnera pas correctement si elle est inclinée ou en porte-à-faux.
- ❏ Evitez les endroits soumis à des variations rapides de température et d'humidité. Evitez également l'exposition directe aux rayons du soleil, aux fortes luminosités ou aux sources de chaleur.
- ❏ Evitez les emplacements soumis à des chocs ou des vibrations.
- ❏ Laissez suffisamment d'espace autour de l'imprimante pour en assurer une ventilation correcte.
- ❏ Placez l'imprimante à proximité d'une prise murale de manière à pouvoir la débrancher facilement.

# *ENERGY STAR*

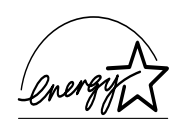

En tant que partenaire ENERGY STAR, EPSON certifie que ce produit répond aux directives ENERGY STAR en matière d'économies d'énergie.

Le programme international ENERGY STAR est un partenariat libre concernant les secteurs de l'informatique et de la bureautique, dont le but est de promouvoir les économies d'énergie pour les ordinateurs, moniteurs, imprimantes, télécopieurs et copieurs afin de limiter la pollution atmosphérique liée à la production d'électricité.

# <span id="page-8-0"></span>*Consignes Danger, Attention et Remarques*

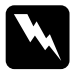

w *Danger : Ces consignes doivent être scrupuleusement respectées pour éviter toute blessure corporelle.*

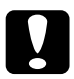

### *Attention*:

*Ces consignes doivent être respectées scrupuleusement pour éviter tout endommagement de l'équipement.*

#### *Remarque :*

Les notes présentent des informations importantes et des conseils utiles *concernant le fonctionnement de l'imprimante.*

# *Eléments et fonctions de l'imprimante*

<span id="page-10-0"></span>*Eléments de l'imprimante et fonctions du panneau de contrôle*

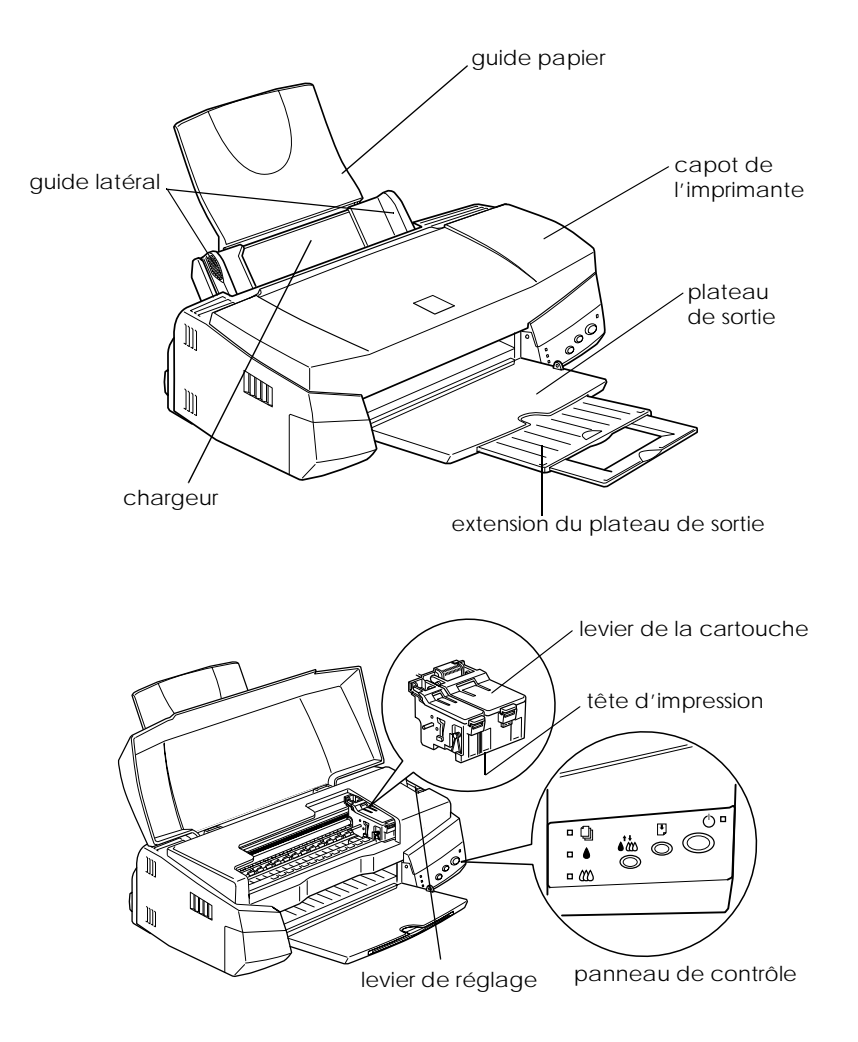

# *Touches*

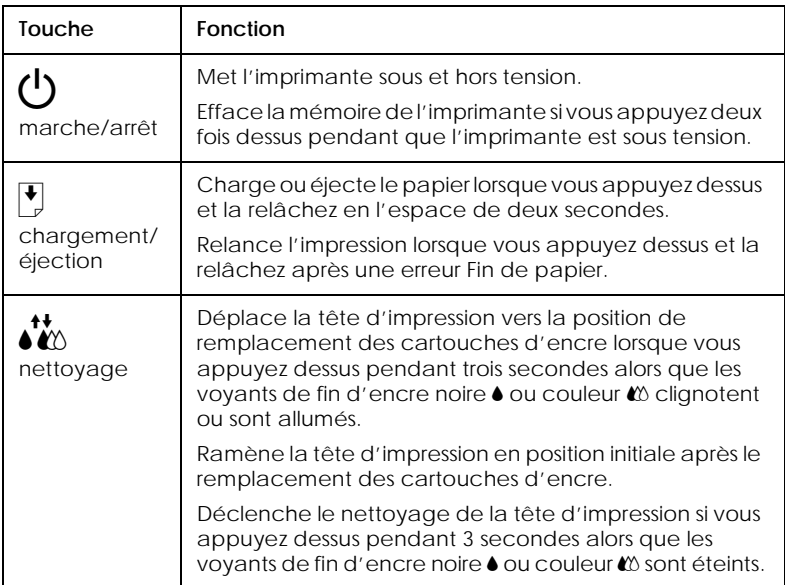

## *Voyants*

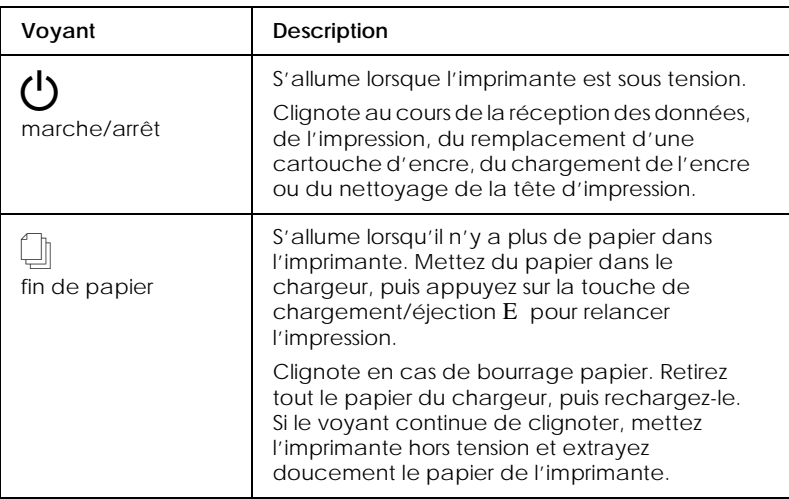

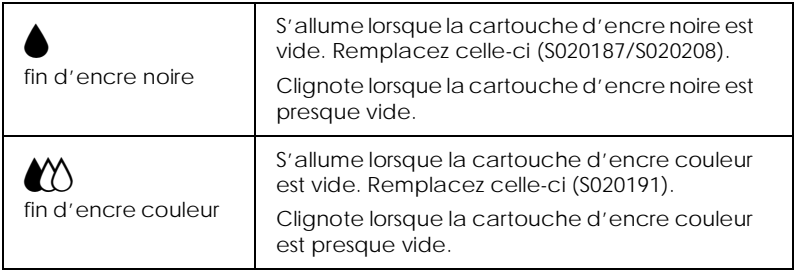

# *14 Eléments et fonctions de l'imprimante*

# <span id="page-14-0"></span>*Installation de l'imprimante*

# <span id="page-14-1"></span>*Installation du guide papier*

Insérez le guide papier dans les fentes situées à l'arrière de l'imprimante.

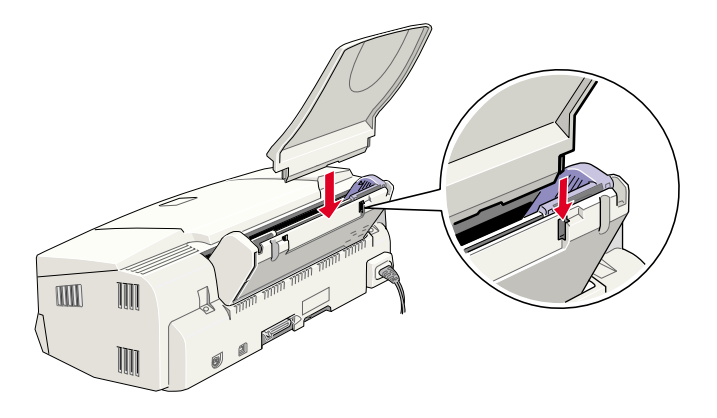

## <span id="page-14-2"></span>*Branchement de l'imprimante*

- 1. Vérifiez que l'imprimante est hors tension, à savoir que la touche Marche/Arrêt  $\circlearrowright$  dépasse légèrement du panneau de contrôle.
- 2. Vérifiez que la tension indiquée sur l'étiquette apposée au dos de l'imprimante correspond à celle de la prise électrique destinée à l'imprimante. Vérifiez également que vous disposez d'un câble adapté à la source d'alimentation utilisée.

c *Attention : Il est impossible de modifier la tension de fonctionnement de l'imprimante. Si la tension nominale ne correspond pas à celle de la prise, contactez votre revendeur. Ne branchez pas le cordon d'alimentation.*

- 3. Si le cordon d'alimentation n'est pas raccordé à l'imprimante, branchez-le sur le connecteur secteur situé au dos de l'imprimante.
- 4. Branchez ensuite le cordon dans une prise correctement mise à la terre.

# <span id="page-15-0"></span>*Connexion de l'imprimante*

Si vous avez un PC, vous pouvez connecter l'imprimante via l'interface parallèle ou USB. Les ordinateurs Macintosh ne peuvent être connectés que via l'interface USB. Suivant votre situation géographique, vous devrez peut-être vous procurer un câble adapté. Pour plus d'informations, reportez-vous à la section « [Options et consommables](#page-96-0) », à la page 97.

### *Remarque :*

*Pour pouvoir connecter votre PC via l'interface USB, vous devez disposer d'un ordinateur avec Windows 98 préinstallé, muni d'un port USB.*

# *Utilisation de l'interface parallèle pour PC*

Pour connecter l'imprimante au PC, il vous faut un câble parallèle blindé à paire torsadée.

- 1. Vérifiez que l'imprimante et l'ordinateur sont hors tension.
- 2. Branchez le connecteur du câble dans le connecteur d'interface de l'imprimante. Rabattez les clips métalliques situés de chaque côté du connecteur pour les verrouiller. Si le câble est muni d'un fil de masse, connectez ce dernier au connecteur de masse situé au-dessous du connecteur d'interface.

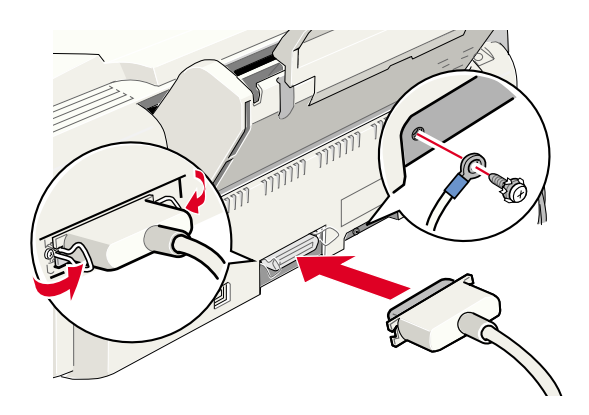

3. Branchez l'autre extrémité du câble dans le connecteur d'interface parallèle de l'ordinateur. Si cette extrémité est munie d'un fil de masse, connectez ce dernier au connecteur de masse situé à l'arrière de l'ordinateur.

# *Utilisation de l'interface USB pour PC et Macintosh*

Pour connecter l'imprimante au port USB, il vous faut un câble USB blindé standard. Procédez comme suit.

- 1. Vérifiez que l'imprimante et l'ordinateur sont hors tension.
- 2. Raccordez l'extrémité appropriée du câble au port USB situé à l'arrière de l'imprimante. (L'extrémité qui se raccorde à l'imprimante a une forme différente de celle qui se connecte à l'ordinateur.)

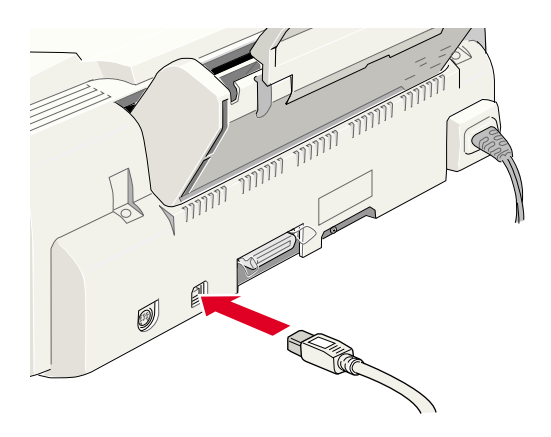

3. Raccordez l'autre extrémité du câble au port USB de l'ordinateur.

# <span id="page-17-0"></span>*Installation du logiciel d'impression*

Une fois l'imprimante connectée à votre ordinateur, vous devez installer le logiciel inclus sur le CD-ROM livré avec votre imprimante.

Le logiciel d'impression comprend :

- ❏ Le pilote d'impression et les utilitaires Le pilote d'impression commande ou « pilote » votre imprimante. Il vous permet de définir certains paramètres, tels que la qualité d'impression, la vitesse, le type de support et le format du papier. Les utilitaires de vérification des buses, de nettoyage et d'alignement de la tête d'impression vous permettent de maintenir votre imprimante dans des conditions d'utilisation optimales. EPSON Status Monitor 3 (pour Windows) ou EPSON StatusMonitor (pour Macintosh) vous informe des éventuelles anomalies de fonctionnement et permet de visualiser des informations sur l'état de l'imprimante, telles que la quantité d'encre restante. Status Monitor vous indique également comment remplacer les cartouches d'encre.
- ❏ Les guides en ligne Le *Guide de référence* et le *Guide couleur* vous donnent des informations supplémentaires sur l'imprimante et l'impression couleur.

Si vous utilisez la version sur disquette du logiciel d'impression EPSON, faites une copie de sauvegarde avant de commencer l'installation. Si vous souhaitez copier sur disquette le logiciel d'impression figurant sur le CD-ROM, vous pouvez vous servir de l'utilitaire correspondant inclus sur le CD-ROM.

### *Installation sous Windows*

Pour installer le logiciel d'impression, procédez comme suit.

- 1. Vérifiez que l'imprimante est hors tension.
- 2. Mettez votre ordinateur sous tension et démarrez Windows. Si l'écran Nouveau matériel détecté ou tout autre assistant apparaît, cliquez sur Annuler.
- 3. Insérez le CD-ROM livré avec votre imprimante dans le lecteur correspondant. La boîte de dialogue d'installation s'affiche. (Pour l'installation à partir de la disquette, insérez celle-ci dans le lecteur de disquette et double-cliquez sur l'icône Poste de travail, puis sur l'icône de disquette et enfin sur Install.exe.)
- 4. Double-cliquez sur Installation du pilote et des utilitaires, puis cliquez sur OK dans la boîte de dialogue qui apparaît pour lancer l'installation du logiciel d'impression.

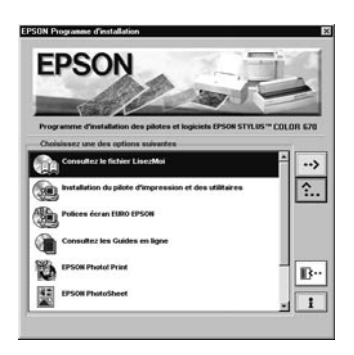

5. Suivez les instructions qui s'affichent à l'écran pour mettre l'imprimante sous tension.

Pour Windows 98, la configuration du port d'imprimante commence automatiquement.

Pour les imprimantes connectées par câble USB, l'installation du pilote du périphérique USB commence automatiquement. Un message vous invite à redémarrer votre ordinateur. Redémarrez-le.

6. Une fois l'imprimante sous tension, l'Utilitaire de configuration s'ouvre automatiquement.

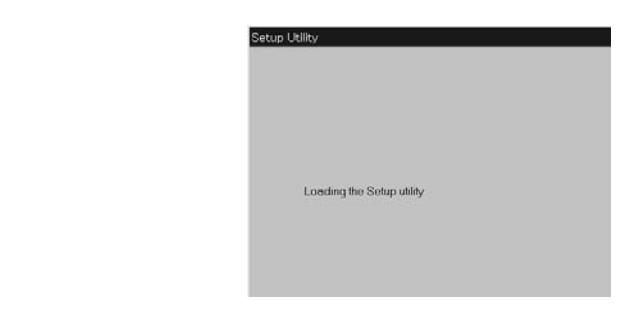

#### *Remarque :*

*Si l'Utilitaire de configuration ne démarre pas, passez à l'étape pour installer la cartouche d'encre à partir du panneau de contrôle de l'imprimante.*

7. Lorsqu'un message vous informe que l'installation est terminée, cliquez sur OK.

#### *Remarque :*

*Si un message d'erreur apparaît, le pilote d'impression ou le pilote du périphérique USB EPSON n'a pas été installé correctement. Reportez-vous à la section « Dépannage [», à la page 85](#page-84-1).*

Une fois la configuration terminée, passez à l'étape  $\nabla$  pour lancer une impression.

### *Vérification de l'installation du pilote USB sous Windows*

Pour vérifier que le pilote USB est correctement installé, procédez comme suit.

- 1. Cliquez sur Démarrer, pointez sur Paramètres et cliquez sur Imprimantes. Vérifiez que l'icône de votre imprimante apparaît dans la fenêtre des imprimantes.
- 2. Cliquez sur l'icône de l'imprimante, puis choisissez Propriétés dans le menu Fichier.

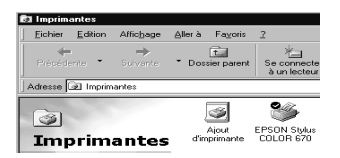

3. Cliquez sur l'onglet Détails et vérifiez que EPUSBx : (EPSON Stylus COLOR 670) est affiché dans la zone de liste Imprimer vers.

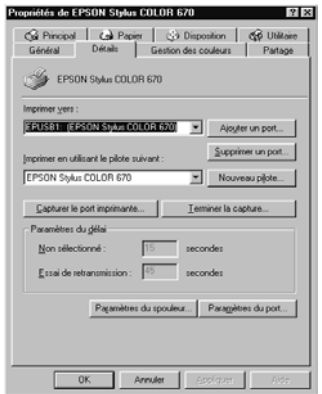

#### *Remarque :*

*Si le port affiché n'est pas correct, reportez-vous à la section « [Dépannage](#page-84-1) » du présent guide ou du Guide en ligne.*

# *Installation sous Macintosh*

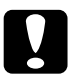

c *Attention : Désactivez tous les programmes de protection anti-virus avant d'installer votre logiciel d'impression.*

Pour installer le logiciel d'impression, procédez comme suit.

- 1. Démarrez votre Macintosh et insérez le CD-ROM dans le lecteur correspondant. Le contenu du CD-ROM avec le logiciel d'impression EPSON s'affiche automatiquement.
- 2. Si une seule icône Installation apparaît, double-cliquez dessus. Si plusieurs dossiers apparaissent avec des icônes d'installation correspondant à différentes langues, doublecliquez sur le dossier correspondant à votre langue, puis cliquez sur l'icône Installation qu'il contient.
- 3. Lorsque l'écran d'accueil s'affiche, cliquez sur Continuer. La zone de dialogue suivante apparaît.

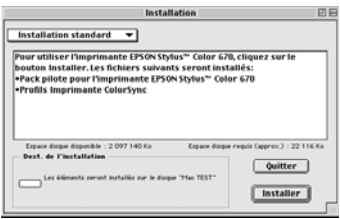

- 4. Pour installer le logiciel d'impression inclus sur le CD-ROM, vérifiez que la zone de destination affiche le lecteur de disquette concerné, puis cliquez sur Installer.
- 5. Lorsqu'un message vous informe que l'installation est terminée, cliquez sur Redémarrer pour redémarrer votre ordinateur.

## *Sélection de l'imprimante dans le Sélecteur Macintosh*

Une fois le logiciel d'impression installé sur le Macintosh, ouvrez le Sélecteur pour sélectionner votre imprimante. Cette sélection ne doit être effectuée qu'à la première utilisation de l'imprimante ou lorsque vous souhaitez en utiliser une autre. Votre Macintosh utilise toujours la dernière imprimante sélectionnée.

1. Choisissez Sélecteur dans le menu Pomme. Cliquez sur l'icône de votre imprimante, puis sur le port auquel elle est connectée.

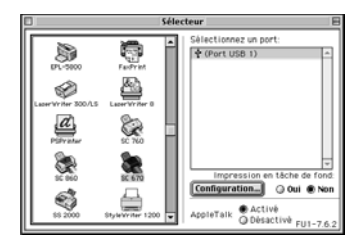

2. Sélectionnez le cercle d'option Impression en tâche de fond approprié pour activer ou désactiver cette option.

Lorsque l'option Impression en tâche de fond est activée, vous pouvez continuer à utiliser votre Macintosh pendant qu'il prépare l'impression d'un document. Elle doit être activée pour que l'utilitaire EPSON Monitor3 puisse gérer les travaux d'impression.

3. Fermez le Sélecteur.

# <span id="page-24-0"></span>*Installation des cartouches d'encre*

# *Avec l'Utilitaire de configuration pour Windows*

Si vous avez un ordinateur Windows 95, 98 ou NT 4.0, l'Utilitaire de configuration doit s'ouvrir automatiquement à la fin de l'installation du logiciel d'impression.

Pour les ordinateurs Macintosh, reportez-vous à la section suivante.

# *A partir du panneau de contrôle de l'imprimante*

Lorsque vous ne pouvez pas accéder à l'Utilitaire de configuration, utilisez le panneau de contrôle de l'imprimante pour installer les cartouches d'encre.

Avant toute installation, lisez attentivement les consignes qui suivent.

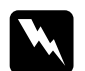

w *Danger : Les cartouches d'encre sont des blocs compacts. Dans des conditions d'utilisation normales, elles sont étanches. Toutefois, en cas de contact de l'encre avec les mains, lavez-vous à l'eau et au savon. En cas de contact avec les yeux, rincez immédiatement et abondamment à l'eau.*

### *Remarque :*

*Sortez la cartouche de son emballage juste avant de l'installer pour éviter que l'encre ne sèche.*

Pour installer les cartouches d'encre, procédez comme suit :

1. Abaissez le plateau de sortie, puis ouvrez le capot de l'imprimante.

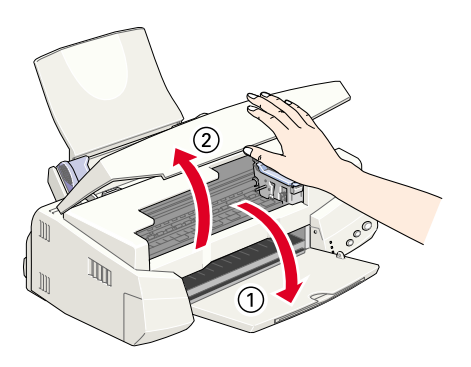

2. Mettez l'imprimante sous tension en appuyant sur la touche Marche/Arrêt  $\Phi$ .

La tête d'impression se déplace vers la gauche, dans la position d'installation de la cartouche. Le voyant Marche/  $Arr$ êt  $\circ$  clignote et les voyants de fin d'encre  $\bullet$  et  $\bullet$ s'allument.

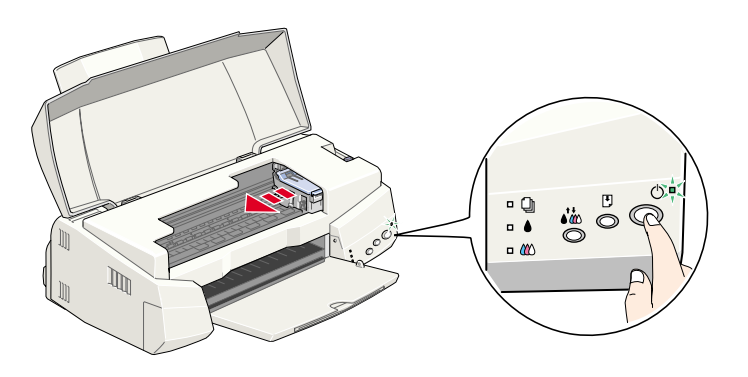

c *Attention : Ne déplacez pas la tête d'impression manuellement ; cela pourrait endommager l'imprimante.*

3. Repoussez les languettes et soulevez les leviers de cartouche.

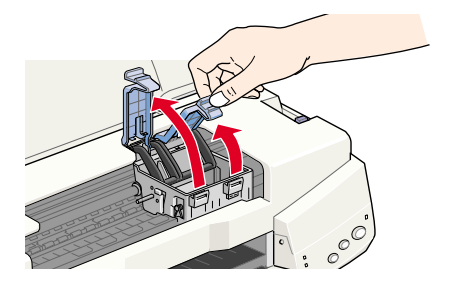

4. Sortez les cartouches de leur emballage, puis retirez uniquement les bandes adhésives jaunes qui scellent les cartouches.

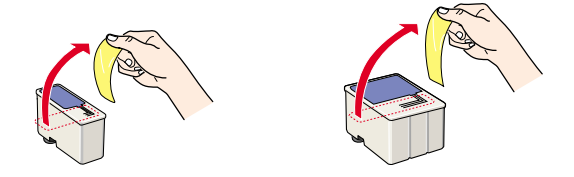

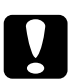

- c *Attention :*  ❏ *Veillez à retirer les bandes adhésives jaunes avant d'installer la cartouche. Dans le cas contraire, il se produit une erreur et la cartouche est inutilisable.*
	- ❏ *Ne retirez pas la partie bleue de la bande adhésive sinon les cartouches risquent de s'obturer et d'empêcher l'impression.*
	- ❏ *Pour éviter toute fuite d'encre, ne retirez pas les bandes adhésives situées sous les cartouches.*

5. Placez avec précaution les cartouches dans leur logement, l'étiquette dirigée vers le haut. La cartouche couleur, qui est plus grande, doit être installée à droite et la cartouche noire à gauche. N'insérez pas les cartouches en forçant.

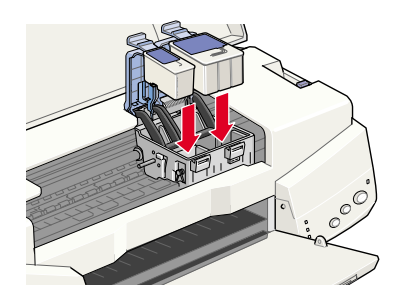

### *Remarque :*

*Installez les deux cartouches. Si l'une d'elles n'est pas en place, l'imprimante ne fonctionnera pas.*

6. Appuyez sur les leviers pour les verrouiller.

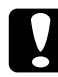

c *Attention : Une fois les cartouches installées, ne soulevez les leviers que pour les remplacer. Dans le cas contraire, elles risqueraient d'être inutilisables.*

7. Appuyez sur la touche de nettoyage  $\mathbf{W}$ . L'imprimante déplace la tête d'impression et charge son circuit d'alimentation en encre. Cette opération dure environ une minute et demi.

*Attention :*<br> *Appuyez toujours sur la touche de nettoyage N*<sup>2</sup> *pour*<br> *Appuyez toujours sur la touche de nettoyage déplacer la tête d'impression. Ne la déplacez pas manuellement ; cela pourrait endommager l'imprimante.*

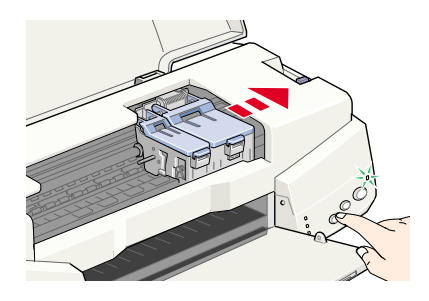

Le voyant Marche/Arrêt  $\circlearrowleft$  clignote et des bruits mécaniques se font entendre pendant toute la durée du cycle. Ils n'ont rien d'anormal. Une fois le circuit d'alimentation en encre chargé, la tête d'impression revient à sa position initiale (complètement à droite) et le voyant Marche/Arrêt  $\Phi$ s'allume.

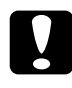

**Attention :**<br> *Ne mettez jamais l'imprimante hors tension pendant que le rougut Marcha*<sup>(A</sup>*rrât*<sup>(A</sup>) cliquate *voyant Marche/Arrêt* P *clignote.*

8. Fermez le capot de l'imprimante.

# <span id="page-29-0"></span>*Vérification de l'imprimante*

Avant de commencer à imprimer, assurez-vous que l'imprimante fonctionne normalement. Pour cela, imprimez une page de test des buses et, si nécessaire, nettoyez la tête d'impression.

# *Chargement du papier*

Pour charger du papier ordinaire dans l'imprimante, procédez comme suit.

1. Abaissez le plateau de sortie et tirez son extension. Faites coulisser le guide latéral gauche pour que la distance entre les guides latéraux soit légèrement supérieure à la largeur du papier.

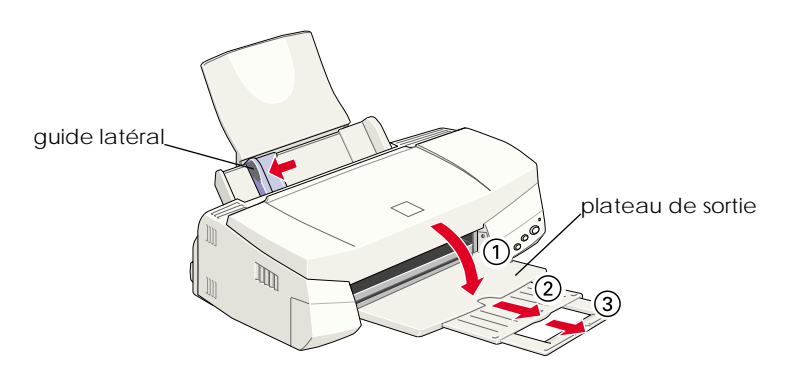

2. Déramez une pile de papier, puis taquez-la sur une surface plane afin d'en égaliser les bords.

3. Insérez le papier dans le chargeur, face imprimable vers le haut et bord droit contre le guide latéral droit. Ramenez ensuite le guide latéral gauche contre le bord gauche du papier.

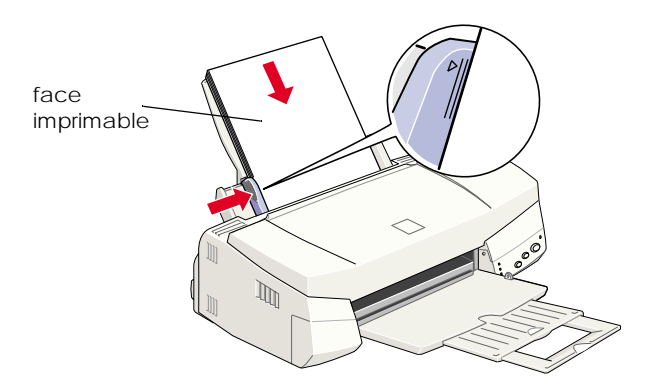

#### *Remarque :*

- ❏ *Chargez toujours le papier dans le chargeur, bord court en premier.*
- ❏ *Assurez-vous que la pile de feuilles ne dépasse pas le repère fléché indiqué sur le guide latéral.*

# *Vérification des buses de la tête d'impression*

Vérifiez que l'imprimante est hors tension. Maintenez la touche de chargement/éjection **F** enfoncée (① dans l'illustration cidessous) et appuyez sur la touche Marche/Arrêt  $\mathcal O$  ( $\mathcal O$  dans l'illustration ci-dessous) pour mettre l'imprimante sous tension. Relâchez ensuite les deux touches.

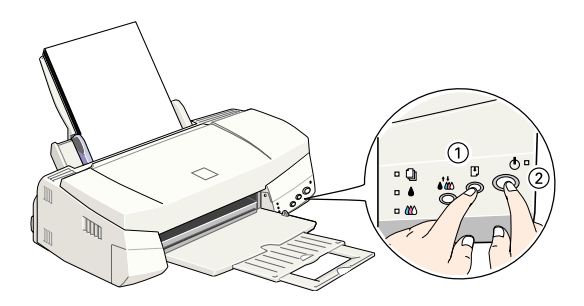

Exemples de motifs de test des buses.

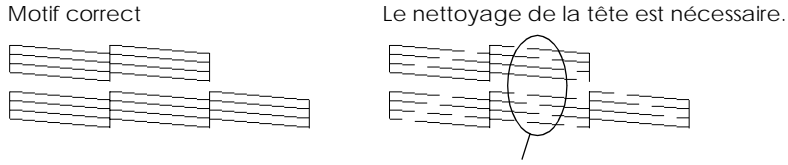

il manque certains segments

Si la page de test des buses ne s'imprime pas correctement (par exemple, s'il manque certains segments dans les lignes imprimées), il est recommandé de nettoyer la tête comme indiqué ci-dessous. Si le motif s'imprime correctement, vous pouvez lancer une impression. Pour plus d'informations, reportez-vous à la section « [Première impression](#page-33-0) », à la page 34.

# *Nettoyage de la tête d'impression*

Pour nettoyer la tête d'impression, procédez comme suit.

- 1. Vérifiez que le voyant Marche/Arrêt  $\circ$  est allumé et que les deux voyants de fin d'encre noire  $\bullet$  et couleur  $\mathfrak W$  sont éteints.
- 2. Maintenez la touche de nettoyage  $\mathbf{I}_{\infty}^{*}$  enfoncée pendant trois secondes.

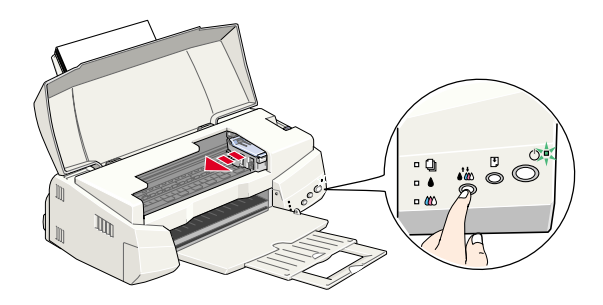

L'imprimante lance le nettoyage de la tête d'impression et le voyant Marche/Arrêt $\theta$  se met à clignoter. Le nettoyage dure environ trente secondes.

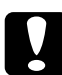

*Attention :*<br> *Ne mettez jamais l'imprimante hors tension pendant que le request Margha (Aurêt (b)* cliquate *Cela nouvrait voyant Marche/Arrêt* P *clignote. Cela pourrait endommager l'imprimante.*

3. Lorsque le voyant Marche/Arrêt  $\circ$  s'arrête de clignoter, imprimez un motif de test des buses pour vérifier que la tête est propre et pour réinitialiser le cycle de nettoyage.

Si la qualité d'impression n'est toujours pas meilleure, alors que vous avez répété ces procédures quatre ou cinq fois, contactez votre revendeur.

# <span id="page-33-0"></span>*Première impression*

Après avoir vérifié le bon fonctionnement de l'imprimante, vous pouvez lancer une impression. Pour vous familiariser avec le logiciel d'impression, nous vous recommandons d'imprimer l'un des fichiers échantillon fournis avec le logiciel. Pour cela, suivez les instructions données dans cette section pour Windows ou Macintosh.

Si vous préférez imprimer l'un de vos documents, ouvrez-le dans votre application, puis passez à l'étape 4 de la section concernée en réalisant les adaptations nécessaires.

### *Remarque :*

- ❏ *Pour plus d'informations sur l'utilisation de votre application, reportez-vous au manuel qui l'accompagne.*
- ❏ *Certains paramètres peuvent être différents de ceux décrits dans cette section en fonction du type de document ou de papier que vous utilisez.*

### *Sous Windows*

Pour imprimer le fichier échantillon, procédez comme suit.

- 1. Assurez-vous que du papier couché qualité photo EPSON de format A4 est chargé dans l'imprimante.
- 2. Insérez le CD-ROM du pilote d'impression. Si la boîte de dialogue d'installation s'affiche, cliquez sur  $\mathbb{R}$ .
- 3. Double-cliquez sur l'icône Poste de travail, puis sur celle du CD-ROM. Double-cliquez ensuite sur le fichier sample.bmp pour l'ouvrir.

4. Pour modifier les paramètres du pilote d'impression, accédez au menu Fichier et cliquez sur Imprimer. Une boîte de dialogue semblable à celle représentée ci-dessous apparaît. (Cet exemple est tiré de Paint).

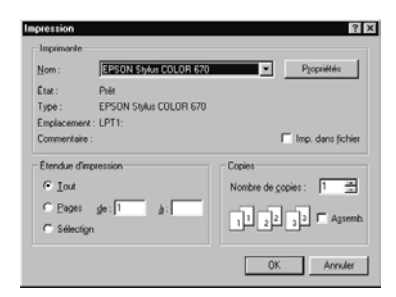

5. Vérifiez que l'imprimante est sélectionnée dans la zone de liste Nom, puis cliquez sur Propriétés. La fenêtre du pilote d'impression s'affiche.

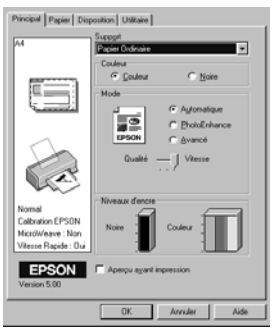

- 6. Cliquez sur l'onglet Principal, puis dans la zone Support, et choisissez Papier couché qualité photo.
- 7. Sélectionnez Couleur dans la zone du même nom.
- 8. Vérifiez que l'option Automatique est sélectionnée dans la zone Mode. Lorsque vous choisissez Automatique, le pilote d'impression optimise les autres paramètres en fonction des choix que vous avez effectués pour Support et Couleur.
- 9. Cliquez sur l'onglet Papier, puis dans la zone Taille papier, et sélectionnez le format du papier chargé dans l'imprimante.
- 10. Cliquez sur le bouton OK dans la partie inférieure de la fenêtre. La boîte de dialogue Imprimer (ou une boîte de dialogue équivalente) s'affiche à nouveau.
- 11. Cliquez sur Fermer, Imprimer ou OK pour imprimer. Il est possible que vous ayez à cliquer sur plusieurs boutons.

Au cours de l'impression, la barre de progression EPSON s'affiche et vous informe de l'état de l'imprimante et de l'avancement de l'impression.

# *Sous Macintosh*

Pour imprimer le fichier échantillon, procédez comme suit.

- 1. Assurez-vous que du papier de format A4 est chargé dans l'imprimante.
- 2. Insérez le CD-ROM du pilote d'impression.
- 3. Ouvrez le dossier EPSON et double-cliquez sur le fichier LISEZMOI.
- 4. Dans le menu Fichier, sélectionnez l'option Format d'impression. La zone de dialogue suivante s'affiche.

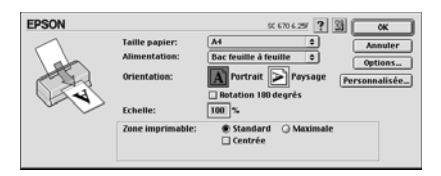

- 5. Dans la liste Taille papier, sélectionnez le format du papier chargé dans l'imprimante.
- 6. Sélectionnez  $\boxed{A}$  Portrait pour l'option Orientation.
7. Une fois les paramètres définis, cliquez sur OK pour refermer la zone de dialogue Format d'impression.

#### *Remarque :*

*Vous ne pouvez pas lancer d'impression à partir de la zone de dialogue Format d'impression. Vous ne pouvez le faire qu'à partir de la zone de dialogue Imprimer.*

8. Dans le menu Fichier, choisissez Imprimer. La zone de dialogue d'impression s'affiche.

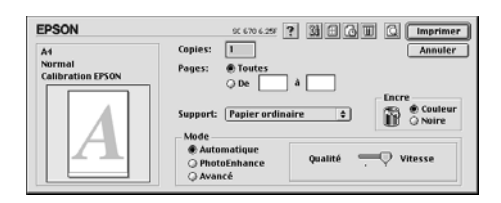

- 9. Sélectionnez Papier ordinaire dans la liste Support.
- 10. Sélectionnez Couleur pour l'option Encre.
- 11. Vérifiez que l'option Automatique est sélectionnée dans la zone Mode.
- 12. Lorsque vous choisissez Automatique, le pilote d'impression optimise les autres paramètres en fonction des choix que vous avez effectués pour Support et Encre.
- 13. Cliquez sur Imprimer pour lancer l'impression.

# *Chargement de papiers spéciaux, d'enveloppes et d'autres supports*

# *Chargement de papiers spéciaux et autres supports*

Vous pouvez imprimer sur de nombreux supports spéciaux et notamment sur papier jet d'encre, film glacé qualité photo, papier photo, transparents, cartes index et papier adhésif.

Lorsque vous chargez des supports spéciaux distribués par EPSON, commencez par lire les instructions qui accompagnent les supports et gardez à l'esprit les points suivants. Pour plus d'informations sur l'utilisation de ces supports, reportez-vous à la section « Gestion du papier » dans le *Guide de référence* en ligne.

❏ Veillez à ce que la face imprimable soit toujours vers le haut lors du chargement du support dans le chargeur. Reportezvous aux instructions qui accompagnent le support pour savoir quelle est la face imprimable. Certains supports ont des coins coupés qui vous aident à identifier le sens de chargement approprié, comme le montre la figure ci-après.

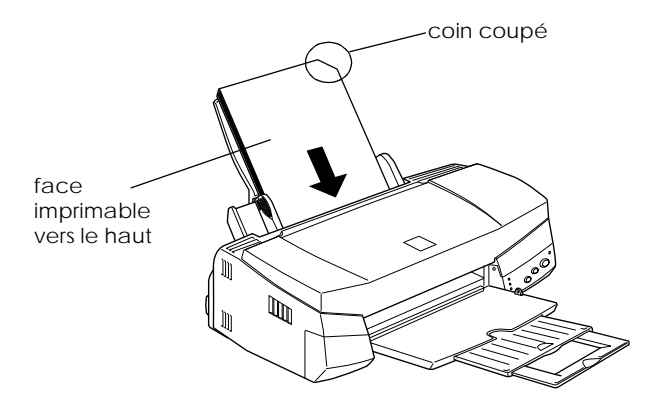

- ❏ Assurez-vous que la pile de feuilles ne dépasse pas le repère fléché indiqué sur le guide latéral gauche.
- ❏ Le tableau ci-dessous répertorie la quantité de papier qu'il est possible de charger en fonction du support spécial EPSON utilisé.

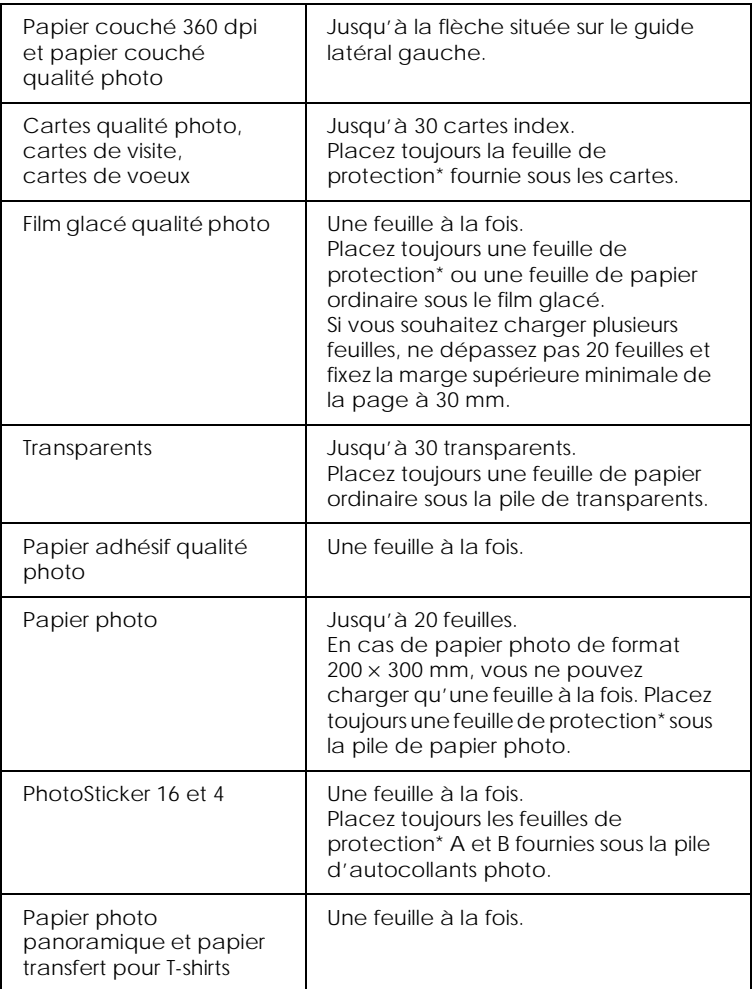

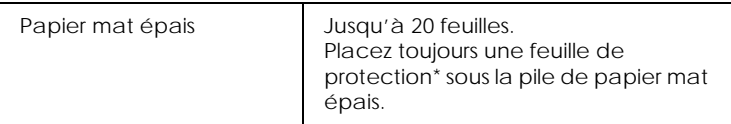

\* Veillez à ne pas imprimer sur les feuilles de protection chargées sous les supports spéciaux.

## *A propos des feuilles de nettoyage des supports spéciaux*

Les feuilles de nettoyage fournies avec les supports spéciaux EPSON ne doivent pas être utilisées avec cette imprimante. Le nettoyage que permettent ces feuilles est inutile avec ce type de machine, d'autant plus qu'elles risquent de rester coincées.

# *Chargement des enveloppes*

Si vous envisagez d'imprimer des enveloppes, retenez les points suivants :

❏ Vous pouvez charger jusqu'à 10 enveloppes dans le chargeur.

#### *Remarque :*

*La qualité du pliage et l'épaisseur des enveloppes varient considérablement. Si l'épaisseur totale de la pile d'enveloppes dépasse 10 mm, aplatissez bien chaque enveloppe avant de la charger.*

❏ Placez le levier de réglage sur la position *«* + » avant d'imprimer. Pour cela, ouvrez le capot de l'imprimante et repositionnez le levier.

#### *Remarque :*

❏ *Une fois l'impression des enveloppes terminée, remettez le levier de réglage sur la position « 0 », c'est-à-dire la position normale. Si vous le laissez sur la position « + », des « blancs » risquent d'apparaître à l'impression sur d'autres supports.*

- ❏ *Lorsque le levier de réglage est sur la position « + » , assurezvous que le paramètre Vitesse rapide est désactivé dans la boîte de dialogue Plus d'options du pilote d'impression. Pour désactiver cette option, il vous faudra peut-être également modifier le paramètre Qualité d'impression.*
- ❏ Chargez les enveloppes côté rabat en premier, le rabat vers le bas, comme le montre la figure ci-dessous.

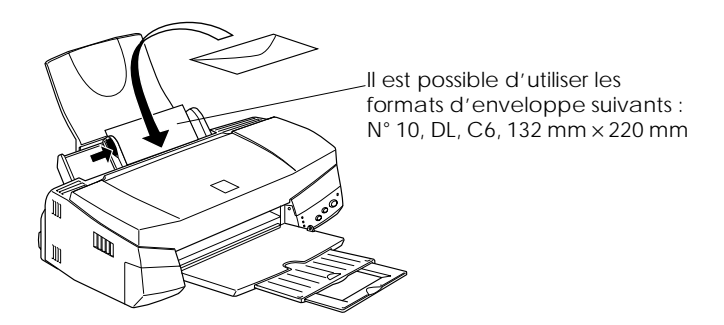

- ❏ Veillez à ce que les enveloppes ne soient ni gondolées ni pliées. Veillez à bien aplatir les rabats avant de procéder au chargement des enveloppes. Evitez d'utiliser des enveloppes trop minces ; elles risquent de gondoler au cours de l'impression.
- ❏ Donnez la valeur Papier ordinaire au paramètre Support du pilote d'impression.

# *Impression sous Windows*

# *Présentation du logiciel d'impression*

Le logiciel d'impression livré avec l'imprimante comprend un pilote et des utilitaires d'impression. Le pilote offre un vaste choix de paramètres vous permettant de tirer le meilleur parti de votre imprimante. Les utilitaires permettent de vérifier l'état de l'imprimante et de la conserver dans un état de fonctionnement optimal.

#### *Comment obtenir des informations supplémentaires*

Pour plus d'informations sur l'utilisation du pilote d'impression, reportez-vous à la section « [Modification des paramètres de](#page-44-0)  l'imprimante [», à la page 45](#page-44-0).

Pour plus d'informations sur les utilitaires d'impression, reportez-vous à la section « Utilitaires d'impression » dans le *Guide de référence* en ligne.

#### *Remarque :*

*Les fonctions disponibles avec le logiciel d'impression varient en fonction de la version de Windows utilisée.*

L'aide en ligne vous permet d'obtenir des informations supplémentaires sur le logiciel d'impression. Pour plus d'informations sur l'accès à l'aide, reportez-vous à la section « [Accès aux informations de l'aide en ligne](#page-55-0) », à la page 56.

# *Démarrage du logiciel d'impression*

Vous pouvez démarrer le logiciel d'impression depuis les applications Windows courantes, ou le menu Démarrer de Windows (Windows 95, 98 et NT 4.0).

Lorsque vous démarrez le logiciel d'impression depuis une application Windows, les paramètres que vous définissez ne s'appliquent qu'à l'application en cours.

Lorsque vous démarrez le logiciel d'impression depuis le menu Démarrer, les paramètres que vous définissez s'appliquent à l'ensemble des applications Windows.

#### *Depuis les applications Windows*

- 1. Dans le menu Fichier, cliquez sur Imprimer, Configuration de l'imprimante ou autre commande équivalente.
- 2. Dans la boîte de dialogue qui s'affiche, cliquez sur Imprimante, Configuration, Options ou Propriétés, ou autre bouton équivalent. (En fonction des applications utilisées, il est possible que vous ayez à cliquer sur plusieurs de ces boutons.) La fenêtre du pilote d'impression s'affiche.

### *Depuis le menu Démarrer de Windows*

- 1. Cliquez sur Démarrer, pointez sur Paramètres, puis cliquez sur Imprimantes.
- 2. Pour Windows 95 et 98, sélectionnez l'imprimante, puis cliquez sur Propriétés dans le menu Fichier. Pour Windows NT 4.0, sélectionnez l'imprimante, puis cliquez sur Valeurs par défaut du document dans le menu Fichier. La fenêtre du pilote d'impression s'affiche.

# <span id="page-44-0"></span>*Modification des paramètres de l'imprimante*

Le pilote d'impression comprend les menus et paramètres suivants :

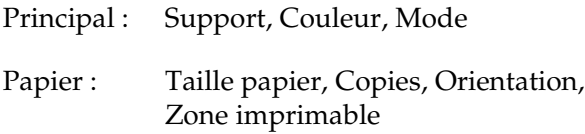

Disposition : Impression proportionnelle, Multi-Pages, Filigrane

Les paramètres de Mode du menu Principal sont organisés de manière à vous offrir quatre niveaux de contrôle sur le pilote d'impression, comme indiqué ci-dessous.

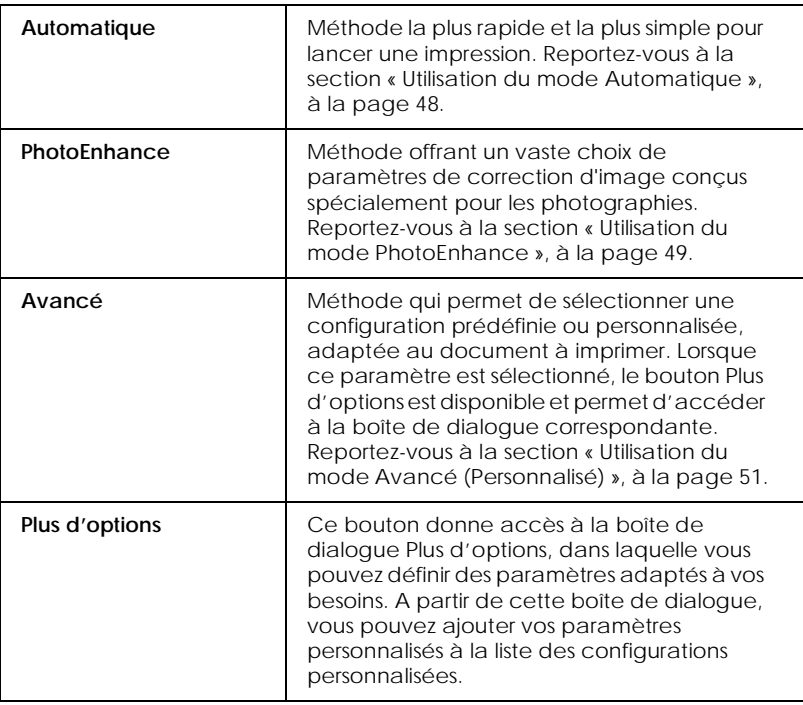

Ce menu vous permet de modifier les paramètres généraux de Mode qui affectent la qualité d'impression globale, mais vous pouvez aussi modifier les paramètres individuels de vos impressions à l'aide des menus Papier et Disposition. Pour plus d'informations sur les menus Papier et Disposition, reportezvous au *Guide de référence* en ligne

# <span id="page-45-0"></span>*Paramétrage de l'option Support*

Le paramètre défini pour l'option Support conditionne les autres paramètres, et doit donc toujours être sélectionné en premier.

Dans le menu Principal, sélectionnez le paramètre de l'option Support qui correspond au papier chargé dans l'imprimante. Pour connaître votre type de support, consultez la liste ci-après et choisissez le Support correspondant à la catégorie à laquelle il appartient (indiquée en caractères plus gros). Plusieurs paramètres sont disponibles pour certains supports.

#### Papier Photo - Epais 194 g/m²

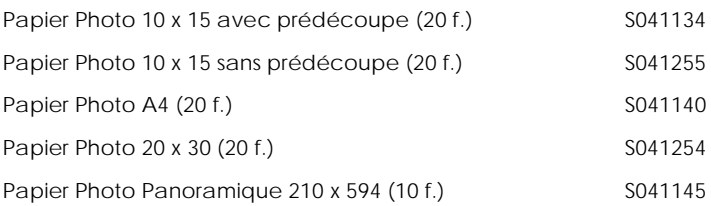

Papier Mat - Epais (167 g/m²) et résistant à la lumière

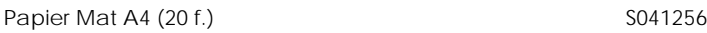

#### Papier Glacé Qualité Photo - Support Plastique

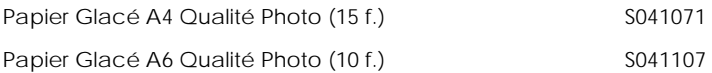

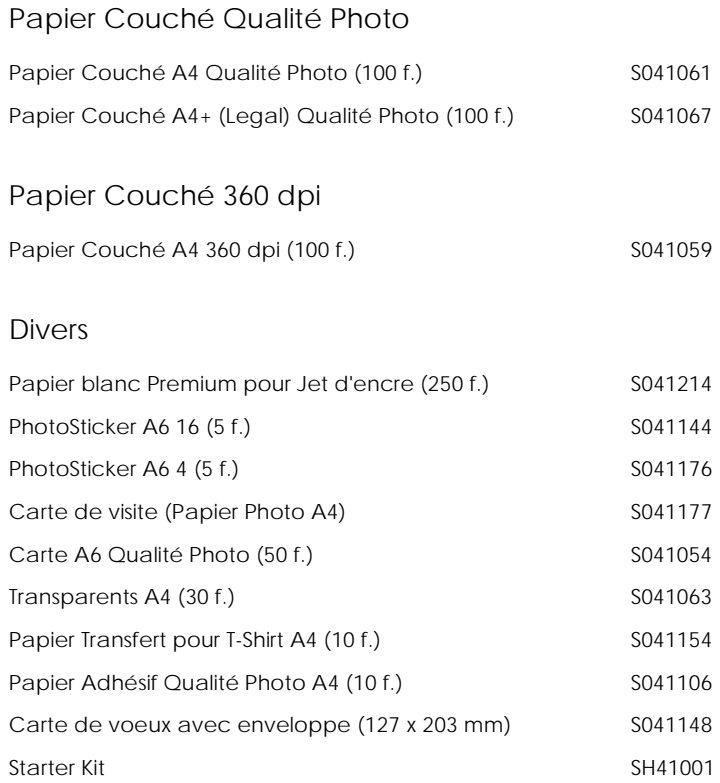

#### *Remarque :*

*La disponibilité des supports spéciaux varie en fonction du pays.*

# <span id="page-47-0"></span>*Utilisation du mode Automatique*

Lorsque vous choisissez le mode Automatique dans le menu Principal, le pilote d'impression sélectionne automatiquement tous les autres paramètres en fonction des choix effectués pour Support et Couleur. Dans la zone Couleur, sélectionnez Couleur pour imprimer en couleur, ou Noire pour imprimer en noir et blanc ou en niveaux de gris. Pour définir le paramètre de l'option Support, reportez-vous à la section « [Paramétrage de l'option](#page-45-0)  Support [», à la page 46](#page-45-0).

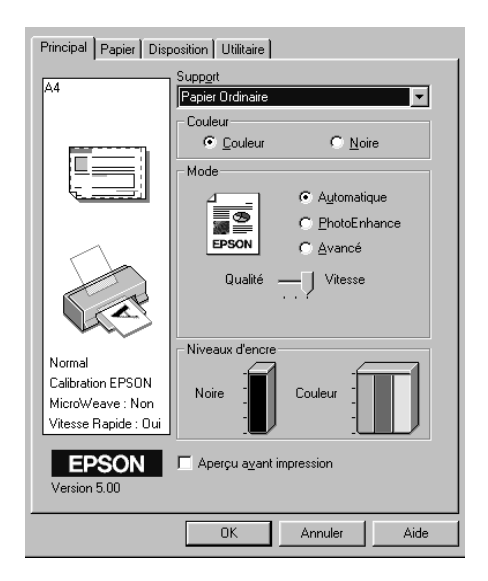

#### *Remarque :*

❏ *L'affichage d'un curseur sous l'option* Avancé *est fonction du paramètre sélectionné dans la liste Support (en mode*  Automatique*). Il vous permet de choisir les paramètres de*  Qualité *et de* Vitesse *d'impression. Sélectionnez* Qualité *lorsque la qualité d'impression est plus importante que la vitesse.*

❏ *La plupart des applications Windows permettent de spécifier des paramètres de format du papier et de mise en page qui prennent le pas sur ceux définis dans le pilote d'impression. Toutefois, si votre application ne propose pas ces paramètres, vérifiez ceux du menu Papier du pilote.*

## <span id="page-48-0"></span>*Utilisation du mode PhotoEnhance*

Le mode PhotoEnhance offre un vaste choix de paramètres de correction d'image que vous pouvez appliquer aux images photographiques avant de les imprimer. PhotoEnhance n'affecte pas les données d'origine.

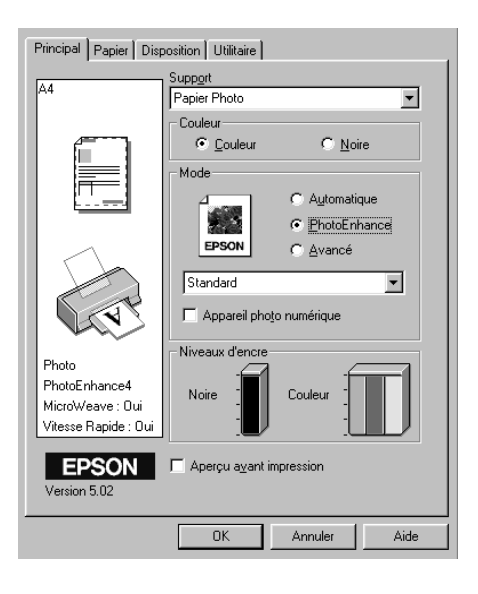

#### *Remarque :*

- ❏ *Ce mode n'est disponible que pour l'impression de données couleur 16, 24 ou 32 bits.*
- ❏ *L'impression en mode* PhotoEnhance *risque d'être plus longue, selon le système d'exploitation que vous utilisez et la quantité de données que contient l'image.*

Vous pouvez choisir les paramètres suivants.

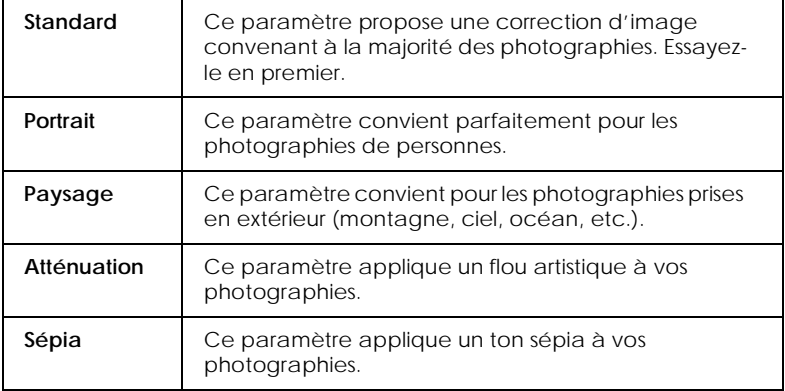

La sélection de PhotoEnhance active la case à cocher Appareil photo numérique. Cochez-la si vous souhaitez que vos images prises à l'aide d'un appareil photo numérique soient imprimées avec l'aspect lisse et naturel des photographies prises avec un appareil photo classique.

# <span id="page-50-0"></span>*Utilisation du mode Avancé (Personnalisé)*

Le mode Avancé propose des paramètres prédéfinis destinés à l'impression de texte et de graphismes et à l'application d'une méthode de correspondance des couleurs. Vous pouvez également créer et enregistrer vos propres paramètres.

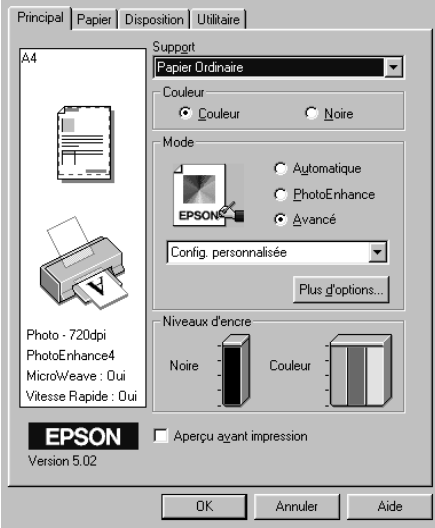

#### Vous pouvez choisir les paramètres prédéfinis suivants.

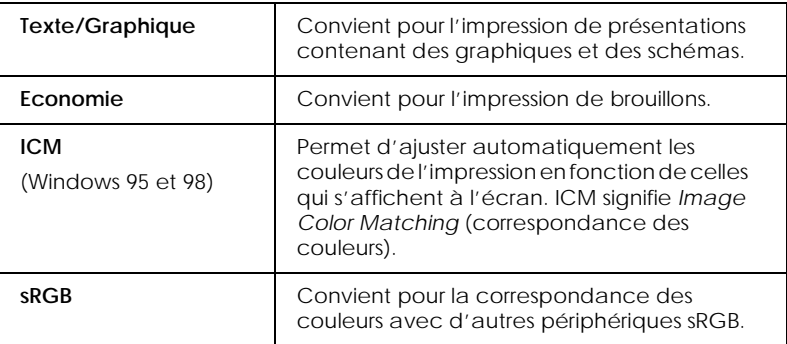

Pour sélectionner une configuration personnalisée, procédez comme suit :

- 1. Sélectionnez le mode Avancé dans le menu Principal.
- 2. Cliquez dans la zone de liste pour l'ouvrir, puis sélectionnez le paramètre qui convient le mieux au type de document ou d'image que vous souhaitez imprimer.
- 3. Lorsque vous sélectionnez une configuration personnalisée, les autres paramètres, tels que Qualité d'impression, Tramage et Couleur sont définis automatiquement. Cette modification apparaît dans la partie gauche du menu Principal.
- 4. Avant d'imprimer, vérifiez les paramètres des options Support et Couleur qui peuvent avoir été modifiés par la configuration personnalisée que vous avez sélectionnée. Reportez-vous à la section « [Paramétrage de l'option](#page-45-0)  Support [», à la page 46](#page-45-0).

# *Aperçu avant impression*

Cochez la case Aperçu avant impression dans le menu Principal lorsque vous souhaitez afficher un aperçu de votre document avant l'impression.

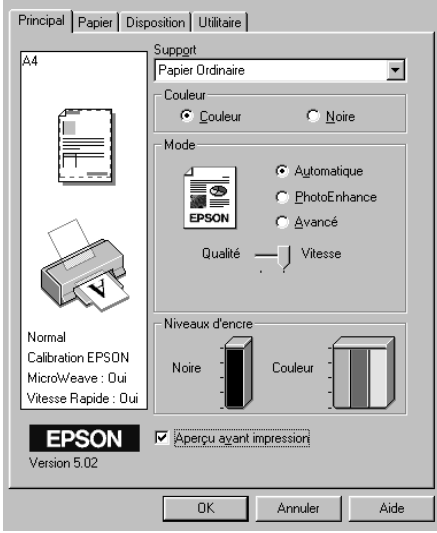

Lorsque vous envoyez un travail d'impression à l'imprimante, la fenêtre Aperçu avant impression s'ouvre et vous pouvez réaliser les modifications nécessaires avant d'imprimer.

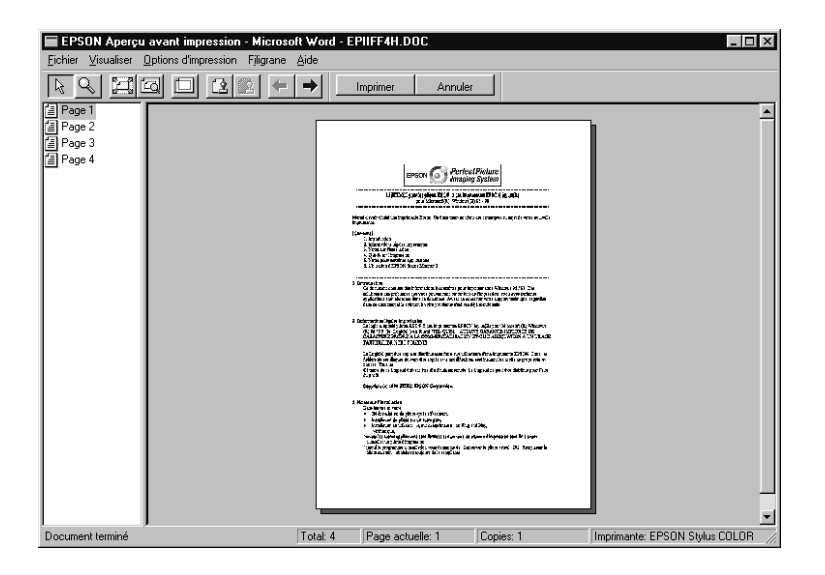

Cette fenêtre comprend plusieurs icônes permettant d'exécuter les fonctions suivantes :

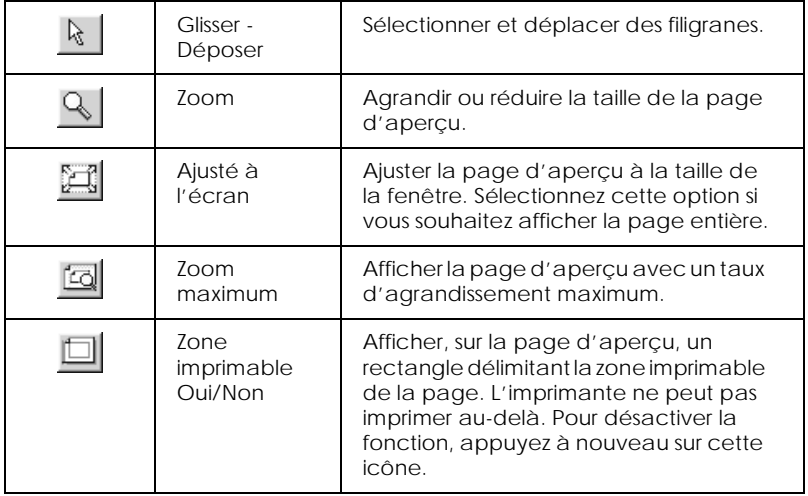

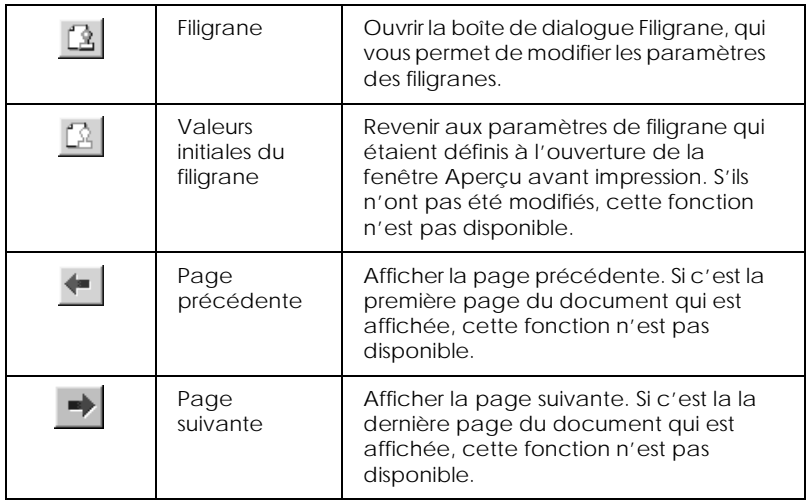

Vous pouvez également manipuler le document en aperçu comme suit :

- ❏ Sélectionner et afficher l'aperçu de pages individuelles.
- ❏ Réduire ou agrandir la taille de l'aperçu avant impression.
- ❏ Sélectionner et imprimer une ou plusieurs pages.
- ❏ Appliquer des filigranes. Le filigrane sélectionné apparaît sur l'aperçu de l'image. Pour plus d'informations sur la personnalisation des filigranes, reportez-vous à la section « Impression dun filigrane sur le document » du *Guide de référence*.

❏ Préciser quelles pages du document doivent être imprimées en utilisant les fonctions d'ajout et de suppression. Pour ajouter ou exclure une page, cliquez sur l'icône de page dans la liste affichée à gauche de la fenêtre d'aperçu. Indiquez ensuite si elle doit être imprimée ou non à l'aide des commandes du menu Options d'impression.

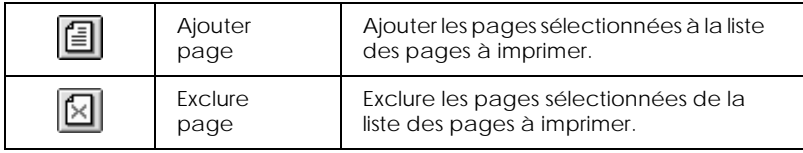

Après avoir affiché l'aperçu du document, cliquez sur Imprimer pour l'imprimer ou sur Annuler pour annuler l'impression.

# <span id="page-55-0"></span>*Accès aux informations de l'aide en ligne*

Votre logiciel d'impression comprend un système d'aide en ligne complet qui fournit des informations sur l'impression, le paramétrage du pilote d'impression et les utilitaires d'impression.

# *Accès à l'aide en ligne depuis votre application*

Ouvrez le menu Fichier et sélectionnez la commande Imprimer ou Mise en page, ou autre commande équivalente. Cliquez sur Imprimante, Configuration, Options, Propriétés, ou autre bouton équivalent. (En fonction des applications utilisées, il est possible que vous ayez à cliquer sur plusieurs de ces boutons.) Cliquez sur le bouton Aide situé dans la partie inférieure des menus Principal, Papier, Disposition et Utilitaire pour obtenir de l'aide sur les paramètres de ces menus.

Pour Windows 95, 98 et NT 4.0, vous pouvez également obtenir des informations d'aide spécifique à une option de menu en cliquant avec le bouton droit de la souris sur l'option concernée, puis sur la commande Qu'est-ce que c'est ?.

## *Accès à l'aide en ligne depuis le menu Démarrer de Windows*

Cliquez sur le bouton Démarrer, pointez sur Programmes, puis sur Epson (Windows 95 et 98) ou Imprimantes (Windows NT 4.0). Cliquez ensuite sur Aide pour EPSON Stylus COLOR 670. Le sommaire de l'aide s'affiche.

# *Impression sous Macintosh*

# *Présentation du logiciel d'impression*

Le logiciel d'impression livré avec votre imprimante comprend un pilote et des utilitaires d'impression. Le pilote offre un vaste choix de paramètres vous permettant de tirer le meilleur parti de votre imprimante. Les utilitaires permettent de vérifier l'état de l'imprimante et de la conserver dans un état de fonctionnement optimal.

Pour plus d'informations sur l'utilisation du logiciel d'impression, reportez-vous à la section « [Modification des](#page-58-0)  [paramètres de l'imprimante](#page-58-0) », à la page 59.

Pour plus d'informations sur les utilitaires d'impression, reportez-vous à la section « Utilitaires d'impression » dans le *Guide de référence* en ligne.

Vous pouvez aussi obtenir des informations supplémentaires sur l'imprimante en cliquant sur l'icône d'aide dans l'une des zones de dialogue du pilote d'impression.

### <span id="page-58-0"></span>*Modification des paramètres de l'imprimante*

Vous pouvez accéder aux paramètres du pilote d'impression depuis les zones de dialogue suivantes :

- ❏ Zone de dialogue Imprimer (cliquez sur Imprimer dans le menu Fichier de votre application ou sur Options dans la zone de dialogue Format d'impression)
- ❏ Zone de dialogue Format d'impression (cliquez sur Format d'impression dans le menu Fichier de votre application)
- ❏ Zone de dialogue Disposition (cliquez sur l'icône Disposition dans la zone de dialogue Imprimer)
- ❏ Zone de dialogue Impression en tâche de fond (cliquez sur l'icône Impression en tâche de fond **d** dans la zone de dialogue Imprimer)
- ❏ Zone de dialogue Prévisualiser (cliquez sur l'icône Passez en mode prévisualisation  $\boxed{0}$  puis sur Prévisualiser dans la zone de dialogue Imprimer)

Les paramètres de Mode de la zone de dialogue Imprimer sont organisés de manière à vous offrir quatre niveaux de contrôle sur le pilote d'impression, comme indiqué ci-dessous.

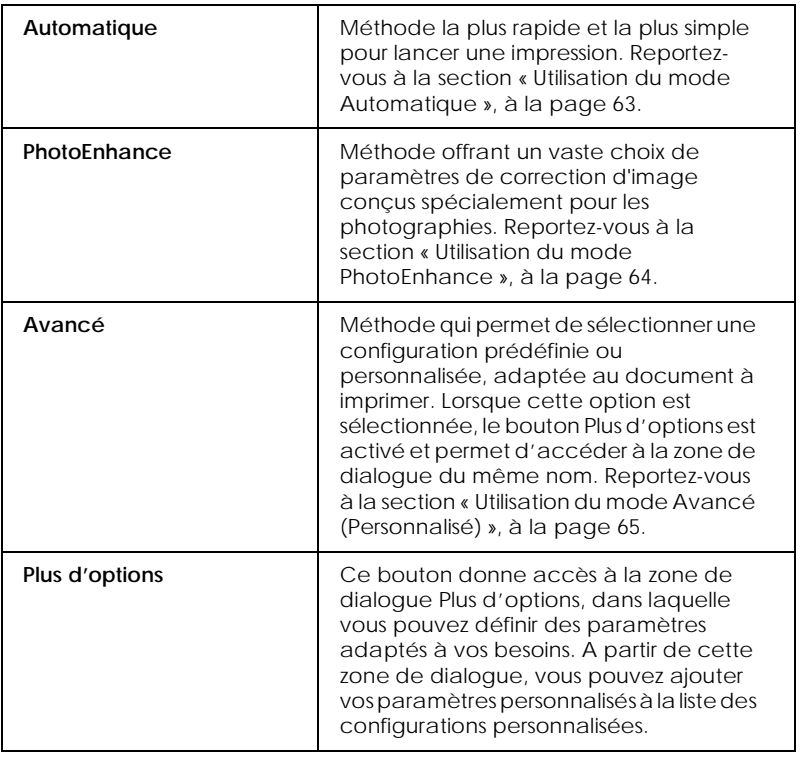

Ce menu vous permet de modifier les paramètres de Mode qui affectent la qualité d'impression globale, ainsi que les paramètres individuels de vos impressions à l'aide des zones de dialogue Format d'impression et Disposition.

## <span id="page-60-0"></span>*Paramétrage de l'option Support*

Le paramètre défini pour l'option Support conditionne les autres paramètres et doit donc toujours être sélectionné en premier.

Dans la zone de dialogue Imprimer, sélectionnez le paramètre Support qui correspond au papier chargé dans l'imprimante. Pour connaître votre type de support, consultez la liste ci-après et choisissez le support correspondant à la catégorie à laquelle il appartient (indiquée en caractères plus gros). Plusieurs paramètres sont disponibles pour certains supports.

Papier Photo - Epais 194 g/m²

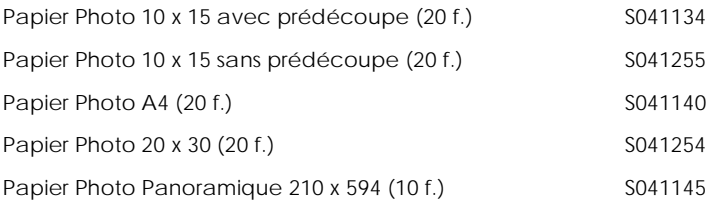

Papier Mat - Epais (167 g/m²) et résistant à la lumière Papier Mat A4 (20 f.) S041256

Papier Glacé Qualité Photo - Support Plastique

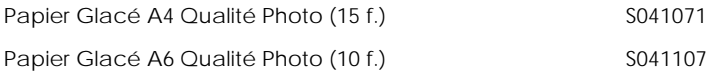

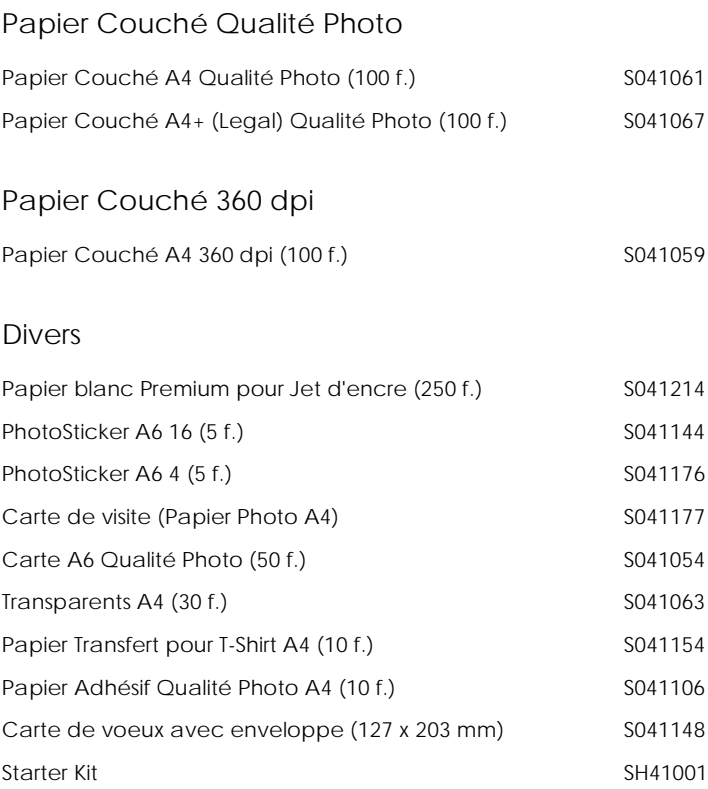

#### *Remarque :*

*La disponibilité des supports spéciaux varie en fonction du pays.*

# <span id="page-62-0"></span>*Utilisation du mode Automatique*

Lorsque vous choisissez le mode Automatique dans la zone de dialogue Imprimer, le pilote d'impression sélectionne automatiquement tous les autres paramètres en fonction des choix effectués pour Support et Encre. Dans la zone Encre, sélectionnez Couleur pour imprimer en couleur, ou Noire pour imprimer en noir et blanc ou en niveaux de gris. Pour définir le paramètre de l'option Support, reportez-vous à la section « [Paramétrage de l'option Support](#page-60-0) », à la page 61.

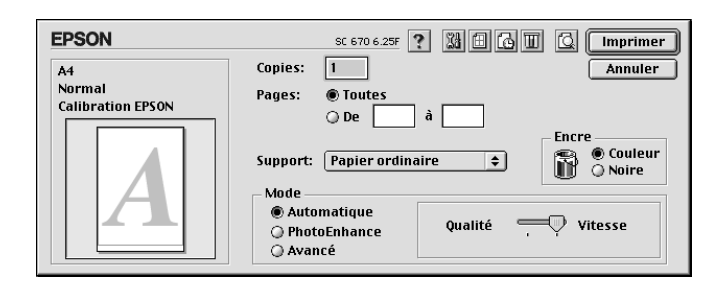

#### *Remarque :*

*L'affichage d'un curseur à droite des options de Mode est fonction du paramètre sélectionné dans la liste Support (en mode* Automatique*). Il permet de choisir les paramètres de* Qualité *et de* Vitesse *d'impression. Sélectionnez* Qualité *lorsque la qualité d'impression est plus importante que la vitesse.*

# <span id="page-63-0"></span>*Utilisation du mode PhotoEnhance*

Le mode PhotoEnhance offre un vaste choix de paramètres de correction d'image que vous pouvez appliquer aux images photographiques avant de les imprimer. PhotoEnhance n'affecte pas les données d'origine.

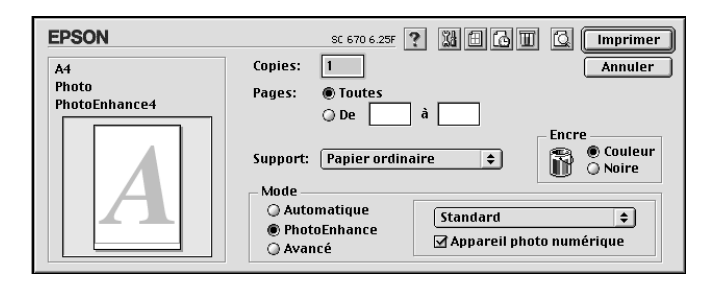

#### *Remarque :*

- ❏ *Ce mode n'est disponible que pour l'impression de données couleur 32 bits.*
- ❏ *L'impression en mode PhotoEnhance risque d'être plus longue, selon le système d'exploitation que vous utilisez et la quantité de données que contient l'image.*

Vous pouvez choisir les paramètres suivants.

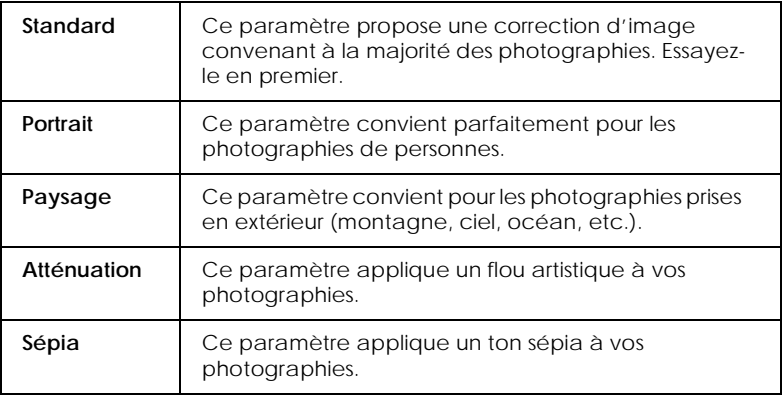

Si vous imprimez des photographies prises avec un appareil photo numérique, vous pouvez également cocher la case Appareil photo numérique pour que les images soient imprimées avec l'aspect lisse et naturel des photographies prises avec un appareil photo classique.

# <span id="page-64-0"></span>*Utilisation du mode Avancé (Personnalisé)*

Le mode Avancé propose des paramètres prédéfinis destinés à l'impression de texte et de graphismes et à l'application d'une méthode de correspondance des couleurs. Vous pouvez également créer et enregistrer vos propres paramètres.

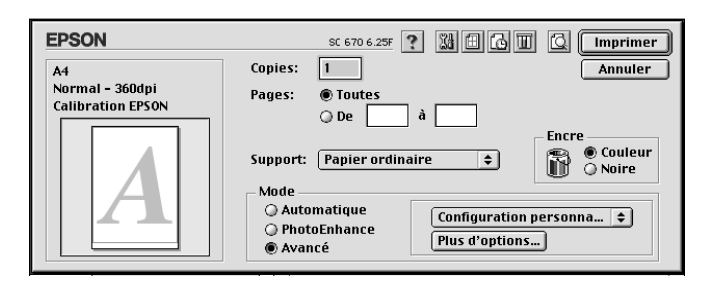

Vous pouvez choisir les paramètres prédéfinis suivants.

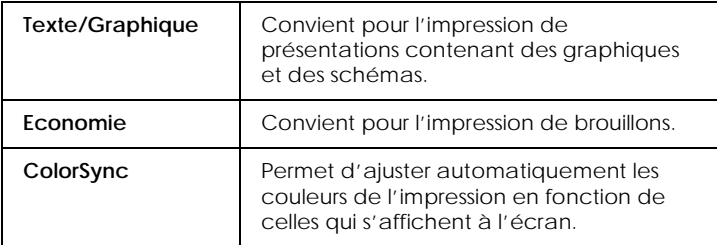

Pour sélectionner une configuration personnalisée, procédez comme suit.

1. Vérifiez les paramètres des options Support et Encre dans la zone de dialogue Imprimer. Pour plus d'informations, reportez-vous à la section « [Paramétrage de l'option](#page-60-0)  Support [», à la page 61](#page-60-0).

- 2. Cliquez sur le bouton Avancé de la zone de dialogue Imprimer. Cela active la liste des configurations personnalisées située à droite de l'option Avancé.
- 3. Dans la liste Configuration personnalisée, sélectionnez l'option la mieux adaptée au type de document ou d'image que vous souhaitez imprimer.
- 4. Lorsque vous sélectionnez une configuration personnalisée, les autres paramètres, tels que Qualité, Tramage et Couleur sont définis automatiquement. Cette modification apparaît dans la partie gauche de la zone de dialogue Imprimer.

# *Aperçu avant impression*

Cette fonction vous permet de visualiser votre document avant de lancer son impression. Pour afficher un aperçu d'un document, procédez comme suit.

- 1. Paramétrez le pilote d'impression.
- 2. Cliquez sur l'icône Passez en mode d'impression **de** dans la zone de dialogue Imprimer. Le bouton Imprimer se transforme en bouton Prévisualiser.

#### *Remarque :*

*Utilisez l'icône Passez en mode d'impression* **Q** pour passer d'un *mode à l'autre : Imprimer*, *Prévisualiser et Enregistrer. Cliquez sur l'icône pour sélectionner le mode. Pour plus d'informations sur le mode d'enregistrement de fichier, reportezvous à la section « [Enregistrement des paramètres d'impression](#page-67-0)  [dans un fichier](#page-67-0) », à la page 68.*

3. Cliquez sur le bouton Prévisualiser. La zone de dialogue du même nom apparaît et un aperçu de votre document s'affiche.

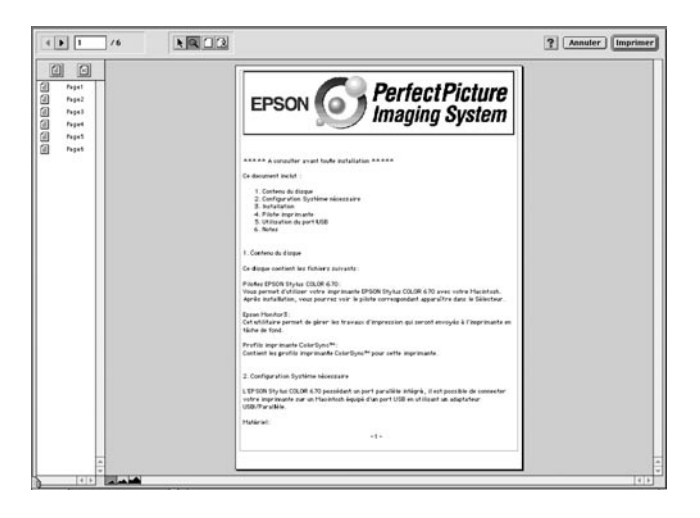

Cette fenêtre comprend six icônes permettant d'effectuer les fonctions suivantes.

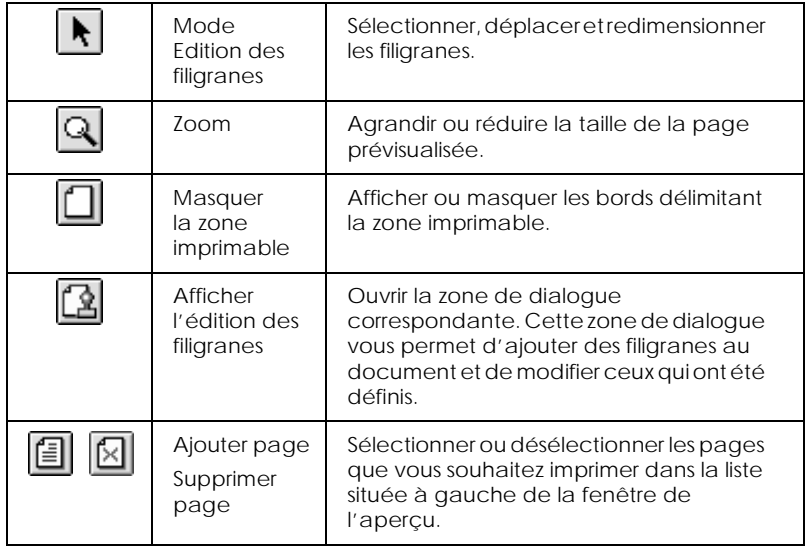

4. Si l'aperçu vous convient, cliquez sur Imprimer.

Sinon, cliquez sur Annuler. Les zones de dialogue Prévisualiser et Imprimer se ferment en conservant les paramètres courants. Ouvrez à nouveau la zone de dialogue Imprimer pour modifier les paramètres d'impression, si nécessaire.

## <span id="page-67-0"></span>*Enregistrement des paramètres d'impression dans un fichier*

Vous pouvez enregistrer les paramètres d'impression dans un fichier à l'aide de l'icône Enregistrement de la zone de dialogue Imprimer. Cette fonction permet d'imprimer ultérieurement le document en utilisant les paramètres d'impression enregistrés. Il suffit alors de double-cliquer sur le fichier correspondant. Procédez comme suit.

#### *Remarque :*

*Utilisez l'icône Passez en mode d'impression* **Q** pour passer d'un mode *à l'autre : Imprimer*, *Prévisualiser et Enregistrer. Cliquez sur l'icône pour sélectionner le mode.*

- 1. Paramétrez le pilote d'impression.
- 2. Cliquez sur l'icône Passez en mode prévisualisation  $\Box$  dans la zone de dialogue Imprimer jusqu'à ce que le bouton Imprimer devienne le bouton Enregistrer.
- 3. Cliquez sur le bouton Enregistrer.
- 4. Sélectionnez l'emplacement où vous souhaitez enregistrer le fichier, puis saisissez un nom de fichier dans la zone Enregistrer sous et cliquez sur Enregistrer.

Si vous souhaitez imprimer le document, double-cliquez sur le fichier pour ouvrir EPSON Monitor 3. Cliquez sur le bouton Reprise  $\rightharpoonup$  pour envoyer les données à l'imprimante.

# *Remplacement des cartouches d'encre*

Les voyants lumineux de l'imprimante vous indiquent à quel moment prévoir une cartouche de rechange et à quel moment remplacer une cartouche vide. L'utilitaire Status Monitor vous permet aussi de consulter le niveau d'encre et d'entamer la procédure de remplacement de la cartouche directement à partir de votre ordinateur. Pour plus d'informations, reportez-vous au *Guide de référence* en ligne.

#### *Remarque :*

*Si vous devez remplacer une cartouche d'encre alors que les voyants de fin d'encre noire* B *et de fin d'encre couleur* A *sont éteints, reportezvous à la section « Remplacement d'une ancienne cartouche ou d'une cartouche endommagée » dans le Guide de référence en ligne.*

Le tableau ci-dessous décrit l'état des voyants de votre imprimante et les mesures à prendre en conséquence.

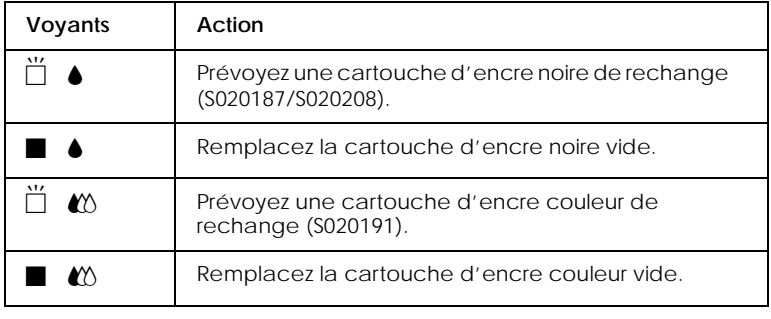

 $\blacksquare$  = allumé,  $\Box$  = clignotant

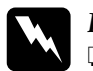

# **Danger :**<br>□ Cons

❏ *Conservez les cartouches d'encre hors de portée des enfants. Veillez à ce que les enfants n'absorbent pas l'encre et ne jouent pas avec les cartouches.*

❏ *En cas de contact de l'encre avec les mains, lavez-vous à l'eau et au savon. En cas de contact avec les yeux, rincez immédiatement et abondamment à l'eau. Si, après cela, une gêne ou un problème de vue persiste, consultez immédiatement un médecin.*

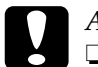

# c *Attention :*

- ❏ *EPSON vous recommande d'utiliser d'authentiques cartouches d'encre EPSON. L'utilisation de produits non fabriqués par ses soins pourrait provoquer des dommages non couverts par la garantie EPSON.*
- ❏ *Laissez l'ancienne cartouche dans l'imprimante tant que vous n'avez pas de cartouche de rechange. Sinon, l'encre restant dans les buses de la tête d'impression risque de sécher.*

#### *Remarque :*

- ❏ *Il suffit d'une seule cartouche vide pour que l'imprimante cesse de fonctionner. Avant d'imprimer, remplacez la cartouche vide.*
- ❏ *Outre son utilisation pour l'impression des documents, l'encre est également employée pendant le nettoyage de la tête d'impression et pendant le cycle d'autonettoyage qui se déclenche lors de la mise sous tension de l'imprimante.*

Pour remplacer une cartouche d'encre à l'aide du panneau de contrôle de l'imprimante, procédez comme suit.

#### *Remarque :*

*Grâce à l'utilitaire Status Monitor, vous pouvez également remplacer une cartouche d'encre directement à partir de votre ordinateur. Cliquez sur le bouton* Comment faire *de la fenêtre d'état de l'imprimante du Status Monitor, puis suivez les instructions qui s'affichent.*

- 1. Vérifiez que l'imprimante est bien sous tension. Le voyant Marche/Arrêt  $\circ$  est allumé mais ne clignote pas. (Identifiez la cartouche à remplacer en fonction des indications des voyants de fin d'encre noire  $\bullet$  et couleur  $\omega$ ).
- 2. Abaissez le plateau de sortie à l'avant de l'imprimante, puis ouvrez le capot de l'imprimante.
- 3. Maintenez enfoncée la touche de nettoyage  $\ddot{\bullet}$  pendant trois secondes. La tête d'impression se déplace vers la gauche puis s'immobilise dans la position de remplacement, et le voyant Marche/Arrêt  $\circ$  se met à clignoter.

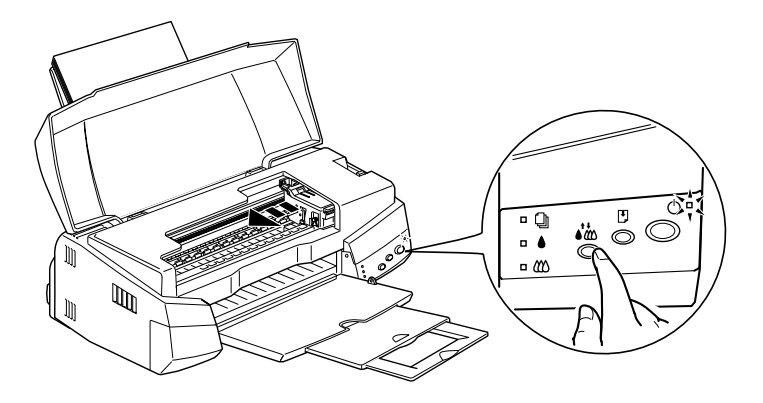

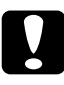

c *Attention : Ne déplacez pas la tête d'impression manuellement ; cela pourrait endommager l'imprimante. Utilisez toujours la touche de nettoyage*  $\ddot{\cdot}$ .

#### *Remarque :*

*Si vous appuyez sur la touche de nettoyage* R *pendant trois secondes alors que les voyants de fin d'encre noire* ♦ et couleur  $\&$ *sont éteints, l'imprimante procède au nettoyage de la tête d'impression.*

4. Dégagez les languettes et relevez au maximum le levier qui maintient la cartouche à remplacer. La cartouche sort légèrement de son compartiment.

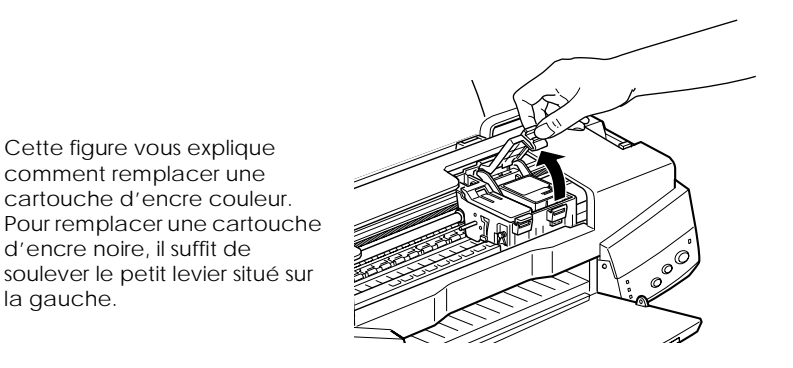

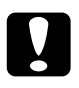

la gauche.

c *Attention : Dès que vous ouvrez le levier de la cartouche d'encre, celleci devient inutilisable et ne peut plus être remise en place même s'il reste de l'encre.*

5. Sortez la cartouche de l'imprimante et jetez-la. Ne démontez pas la cartouche usagée et n'essayez pas de la remplir.

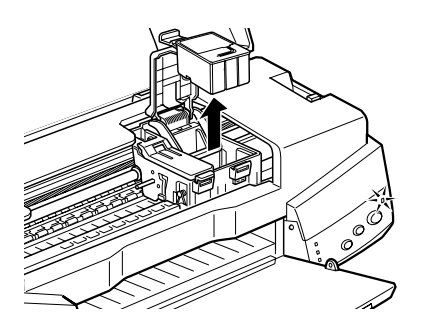
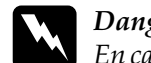

w *Danger : En cas de contact de l'encre avec les mains, lavez-vous à l'eau et au savon. En cas de contact avec les yeux, rincez immédiatement et abondamment à l'eau. Si, après cela, une gêne ou un problème de vue persiste, consultez immédiatement un médecin.*

6. Sortez la nouvelle cartouche de son emballage de protection. Otez ensuite la bande adhésive jaune.

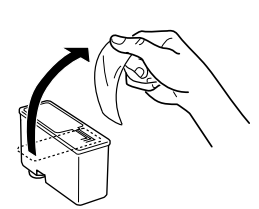

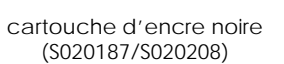

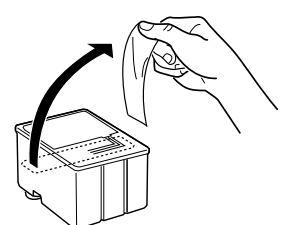

cartouche d'encre couleur (S020191)

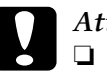

# *Attention :*<br>□ *Otez la*

- ❏ *Otez la bande de protection adhésive jaune avant d'installer la cartouche. Sinon, une erreur fatale se produit et la cartouche devient inutilisable.*
- ❏ *Ne retirez pas la partie bleue de la bande adhésive, sur le haut de la cartouche. Sinon, la tête d'impression risque de se boucher et de ne plus pouvoir imprimer.*
- ❏ *Pour éviter toute fuite d'encre, ne retirez pas la bande adhésive située sous la cartouche.*

7. Placez doucement la cartouche d'encre dans son compartiment avec l'étiquette sur le dessus. N'insérez pas la cartouche en forçant.

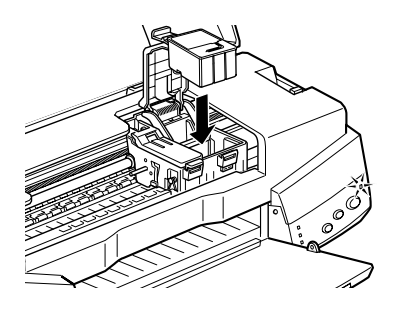

8. Abaissez le levier de la cartouche et appuyez dessus jusqu'à ce qu'il s'enclenche.

Cette figure vous explique comment remplacer une cartouche d'encre couleur. Pour remplacer une cartouche d'encre noire, il suffit de soulever le petit levier situé sur la gauche.

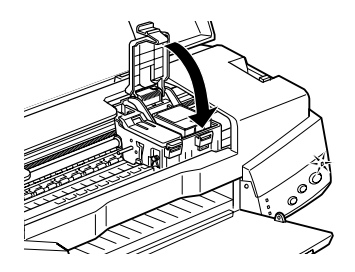

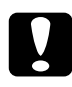

c *Attention : Une fois les cartouches installées, ne soulevez les leviers que pour les remplacer. Sinon, elles deviendraient inutilisables.*

9. Assurez-vous que les voyants de fin d'encre noire  $\bullet$  et couleur  $\omega$  sont éteints, puis appuyez sur la touche de nettoyage  $\triangle$   $\omega$ . L'imprimante déplace la tête d'impression et charge son circuit d'alimentation en encre. Cette procédure demande environ trente secondes. Une fois le circuit d'alimentation en encre chargé, la tête d'impression revient à sa position initiale et le voyant Marche/Arrêt  $\theta$  cesse de clignoter.

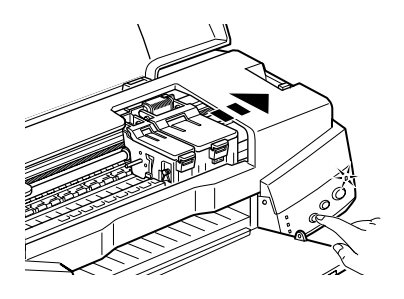

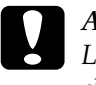

**C** *Attention :*<br> *Le voyant Marche/Arrêt*  $\bigcirc$  *clignote tout au long du*<br> *cleareausent de l'arges* Marrettez issuesis l'imminent *chargement de l'encre. Ne mettez jamais l'imprimante hors tension tant qu'il clignote. Sinon, le chargement de l'encre serait interrompu.*

10. Fermez le capot de l'imprimante.

## *76 Remplacement des cartouches d'encre*

# *Maintenance*

## *Vérification des buses de la tête d'impression*

Si l'impression pâlit ou que des points manquent, vérifiez les buses de la tête d'impression pour essayer d'identifier le problème.

Vous pouvez contrôler l'état des buses de la tête d'impression directement à partir de votre ordinateur à l'aide de l'utilitaire prévu à cet effet dans le logiciel d'impression ou à partir des touches du panneau de contrôle de l'imprimante.

### *Utilitaire de vérification des buses*

Pour vous servir de l'utilitaire de vérification des buses, procédez comme suit.

#### *Remarque :*

*Ne lancez pas l'utilitaire de vérification des buses pendant une impression, la qualité d'impression risquerait d'en souffrir.*

#### *Pour les utilisateurs de Windows*

- 1. Assurez-vous que du papier de format A4 est chargé dans l'imprimante.
- 2. Cliquez sur l'onglet Utilitaire du logiciel d'impression, puis sur le bouton Vérification des buses.
- 3. Suivez les instructions qui s'affichent.

#### *Pour les utilisateurs de Macintosh*

- 1. Assurez-vous que du papier de format A4 est chargé dans l'imprimante.
- 2. Cliquez sur l'icône **II** Utilitaire de la zone de dialogue Imprimer ou Format d'impression, puis sur le bouton Vérification des buses.
- 3. Suivez les instructions qui s'affichent.

## *Utilisation des touches du panneau de contrôle*

Pour vérifier les buses de la tête d'impression à l'aide des touches du panneau de contrôle, procédez comme suit.

- 1. Mettez l'imprimante hors tension.
- 2. Assurez-vous que du papier de format A4 est chargé dans l'imprimante.
- 3. Maintenez enfoncée la touche de chargement/éjection E (➀ dans l'illustration ci-dessous) et appuyez sur la touche Marche/Arrêt  $\circledcirc$  ( $\circledcirc$  dans l'illustration ci-dessous) pour mettre l'imprimante sous tension.

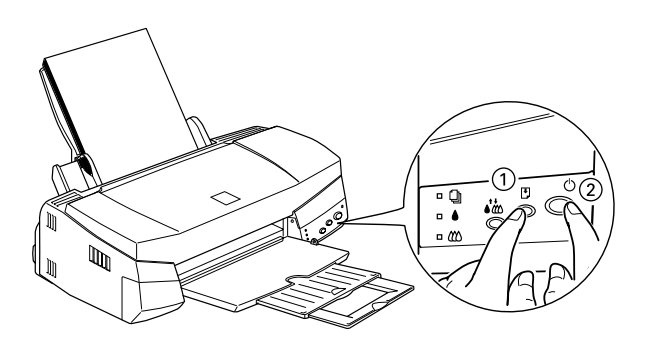

4. Relâchez ensuite les deux touches.

Une page de test de fonctionnement s'imprime avec le numéro de version du micrologiciel (ROM) de l'imprimante et un motif de test des buses. En voici deux exemples.

Impression correcte

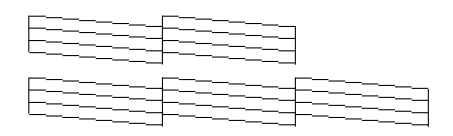

Le nettoyage de la tête est nécessaire.

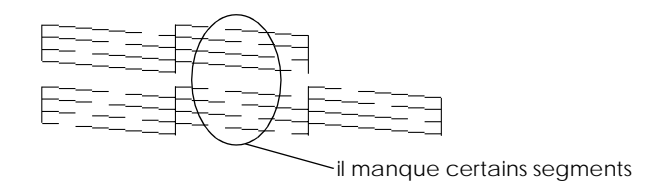

L'exemple ci-dessus est en noir et blanc mais le test s'imprime en fait en couleur (CMJN).

Si le motif de test des buses ne s'imprime pas correctement (s'il manque certains segments dans les lignes, par exemple), votre imprimante présente un dysfonctionnement. Il peut s'agir d'une obturation des buses ou d'un mauvais alignement de la tête d'impression. Pour plus d'informations sur le nettoyage de la tête d'impression, reportez-vous à la section suivante. Pour plus d'informations sur l'alignement de la tête d'impression, reportezvous à la section « [Alignement des têtes d'impression](#page-82-0) », à la [page 83](#page-82-0).

## *Nettoyage de la tête d'impression*

Si l'impression pâlit ou que des points manquent, nettoyez les buses de la tête d'impression pour assurer la bonne diffusion de l'encre et remédier à ces problèmes.

Vous pouvez nettoyer la tête d'impression directement à partir de votre ordinateur à l'aide de l'utilitaire prévu à cet effet dans le logiciel d'impression ou à partir des touches du panneau de contrôle de l'imprimante.

#### *Remarque :*

- ❏ *L'opération de nettoyage de la tête d'impression consomme de l'encre noire et de l'encre couleur. Pour éviter tout gaspillage, nettoyez-la uniquement si la qualité d'impression se dégrade ; par exemple, lorsque l'impression devient floue ou que les couleurs pâlissent ou disparaissent complètement.*
- ❏ *Lancez tout d'abord l'utilitaire de vérification des buses pour savoir si la tête a vraiment besoin d'être nettoyée. Vous consommerez ainsi moins d'encre.*
- ❏ *Si le voyant de fin d'encre noire* B *ou couleur* A *clignote ou est allumé, il est impossible de nettoyer la tête d'impression. Remplacez tout d'abord la cartouche concernée.*
- ❏ *Ne lancez pas les utilitaires de nettoyage de la tête ou de vérification des buses pendant une impression, la qualité d'impression risquerait d'en souffrir.*

## *Utilitaire de nettoyage des têtes*

Pour vous servir de l'utilitaire de nettoyage de la tête, procédez comme suit.

#### *Pour les utilisateurs de Windows*

1. Assurez-vous que l'imprimante est bien sous tension et que les deux voyants de fin d'encre noire  $\bullet$  et couleur  $\&$  sont éteints.

#### *Remarque :*

*Si le voyant de fin d'encre noire* B *ou couleur* A *clignote, il est impossible de nettoyer la tête d'impression. Remplacez tout d'abord la cartouche concernée.*

- 2. Cliquez sur l'onglet Utilitaire du logiciel d'impression, puis sur le bouton Nettoyage des têtes.
- 3. Suivez les instructions qui s'affichent.

#### *Pour les utilisateurs de Macintosh*

- 1. Assurez-vous que l'imprimante est bien sous tension et que les voyants de fin d'encre noire  $\bullet$  et couleur  $\mathfrak{W}$  sont éteints.
- 2. Cliquez sur l'icône **II** Utilitaire de la zone de dialogue Imprimer ou Format d'impression, puis sur le bouton Nettoyage des têtes.
- 3. Suivez les instructions qui s'affichent.

## *Utilisation des touches du panneau de contrôle*

Pour nettoyer la tête d'impression à l'aide des touches du panneau de contrôle, procédez comme suit.

1. Assurez-vous que le voyant Marche/Arrêt  $\circ$  est allumé et que les deux voyants de fin d'encre noire  $\bullet$  et couleur  $\omega$  sont éteints.

#### *Remarque :*

*Si le voyant de fin d'encre noire* B *ou couleur* A *clignote ou est allumé, il est impossible de nettoyer la tête d'impression.*

2. Maintenez enfoncée la touche de nettoyage  $\bullet \bullet$  pendant trois secondes.

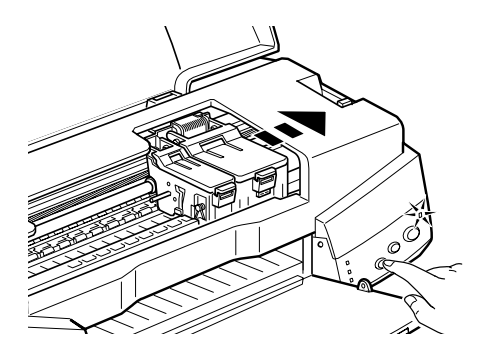

L'imprimante commence à nettoyer la tête d'impression et le voyant Marche/Arrêt  $\mathcal O$  se met à clignoter. Le cycle de nettoyage demande environ trente secondes.

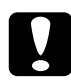

*Attention :*<br> *Ne mettez jamais l'imprimante hors tension tant que le nouveaut Marsha(Awât ()* cliquate *Cela nouveaut voyant Marche/Arrêt* P *clignote. Cela pourrait l'endommager.*

3. Lorsque le voyant Marche/Arrêt  $\mathcal O$  cesse de clignoter, imprimez un motif de test des buses pour vérifier le résultat du cycle de nettoyage et le réinitialiser.

Si la qualité d'impression n'est toujours pas meilleure après quatre ou cinq tentatives, mettez l'imprimante hors tension et attendez une nuit. Recommencez ensuite l'opération de nettoyage.

Si la mauvaise qualité d'impression persiste, il se peut qu'une cartouche d'encre, ou les deux, soit périmée ou endommagée, et ait besoin d'être remplacée. Pour remplacer une cartouche d'encre qui n'est pas vide, reportez-vous à la section « [Remplacement des cartouches d'encre](#page-68-0) » dans le *Guide de référence* [en ligne.](#page-68-0)

Si la qualité d'impression n'est toujours pas satisfaisante après le remplacement des cartouches d'encre, contactez votre revendeur.

#### *Remarque :*

*Pour assurer la qualité de l'impression, nous vous conseillons de mettre votre imprimante sous tension une minute au moins tous les mois.*

## <span id="page-82-0"></span>*Alignement des têtes d'impression*

Si vous constatez que les lignes verticales ne sont plus alignées, vous pouvez régler le problème à partir de votre ordinateur en exécutant l'utilitaire réservé à cet effet dans le logiciel d'impression. Procédez comme suit.

#### *Remarque :*

*Ne lancez pas l'utilitaire d'alignement des têtes d'impression pendant une impression, la qualité d'impression risquerait d'en souffrir.*

#### *Pour les utilisateurs de Windows*

- 1. Assurez-vous que du papier de format A4 est chargé dans l'imprimante.
- 2. Cliquez sur l'onglet Utilitaire du logiciel d'impression, puis sur le bouton Alignement des têtes.
- 3. Suivez les instructions qui s'affichent.

#### *Pour les utilisateurs de Macintosh*

- 1. Assurez-vous que du papier de format A4 est chargé dans l'imprimante.
- 2. Cliquez sur l'icône **II** Utilitaire de la zone de dialogue Imprimer ou Format d'impression, puis sur le bouton Alignement des têtes.
- 3. Suivez les instructions qui s'affichent.

# <span id="page-84-0"></span>*Dépannage*

## *Correction des problèmes USB*

#### *Assurez-vous que Windows 98 est préinstallé sur votre ordinateur*

Windows 98 doit être préinstallé sur votre ordinateur. Vous ne pourrez ni installer ni exécuter le pilote d'impression USB sur un ordinateur qui ne dispose pas d'un port USB ou qui n'est pas passé de Windows 95 à 98.

Pour plus d*'*informations sur votre ordinateur, contactez votre revendeur.

### *Assurez-vous que les périphériques d'impression USB d'EPSON figurent dans le menu Gestionnaire de périphériques*

Si vous avez annulé l'installation plug-and-play du pilote avant la fin de la procédure, le pilote de périphérique d'impression USB ou le pilote d'impression risquent d'être mal installés.

Pour vérifier l'installation et, si nécessaire, réinstaller les pilotes, procédez comme suit.

- 1. Mettez l'imprimante sous tension. Raccordez le câble USB à l'imprimante et à l'ordinateur.
- 2. Cliquez avec le bouton droit de la souris sur l'icône Poste de travail de votre bureau, puis cliquez sur Propriétés.
- 3. Cliquez sur l'onglet Gestionnaire de périphériques.

Si les pilotes sont bien installés, EPSON Imprimantes USB doit apparaître dans l'onglet Gestionnaire de périphériques.

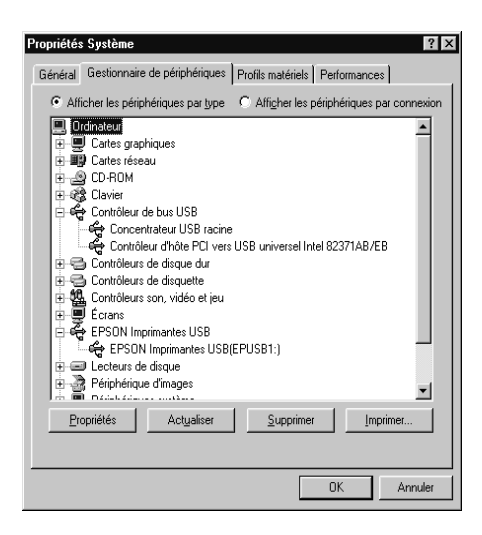

Dans le cas contraire, cliquez sur le signe plus (+) à côté de Autres périphériques pour identifier les périphériques installés.

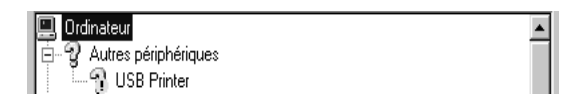

Si USB Printer apparaît sous la rubrique Autres périphériques, le pilote du périphérique d'impression USB n'est pas correctement installé. Si EPSON Stylus COLOR 670 apparaît, c'est le pilote d'impression qui n'est pas correctement installé.

Si ni USB Printer ni EPSON Stylus COLOR 670 n'apparaissent sous la rubrique Autres périphériques, cliquez sur Actualiser ou débranchez le câble USB de l'imprimante, puis rebranchez-le.

4. Dans la rubrique Autres périphériques, cliquez sur USB Printer ou EPSON Stylus COLOR 670, puis cliquez sur Supprimer. Cliquez ensuite sur OK.

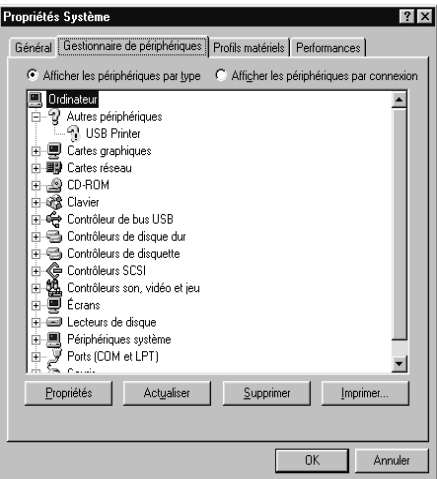

5. Lorsque la boîte de dialogue suivante s'affiche, cliquez sur OK. Cliquez ensuite sur OK pour fermer la fenêtre Propriétés.

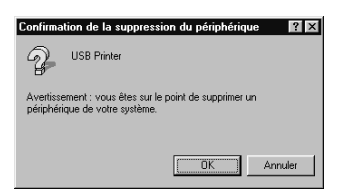

6. Mettez l'imprimante et l'ordinateur hors tension. Réinstallez ensuite les pilotes depuis le début, en suivant les instructions de la section « [Installation de l'imprimante](#page-14-0) », à la page 15.

## *L'imprimante ne fonctionne pas correctement avec un câble USB*

Si votre imprimante ne fonctionne pas correctement avec un câble USB, essayez l'une des solutions suivantes :

- ❏ Utilisez le câble USB recommandé à la section « Configuration requise » dans le *Guide de référence* en ligne.
- ❏ Si vous utilisez un concentrateur USB, connectez l'imprimante sur le premier niveau du concentrateur ou directement sur le port USB de l'ordinateur.
- ❏ Pour les PC, essayez de réinstaller le pilote de périphérique d'impression USB et le logiciel d'impression. Tout d'abord, désinstallez EPSON Logiciel imprimante à l'aide de l'utilitaire Ajout/Suppression de programmes du Panneau de configuration, puis désinstallez EPSON Imprimantes USB. Ensuite, réinstallez le logiciel en suivant les instructions de la section « [Installation de l'imprimante](#page-14-0) », à la page 15. Si EPSON Imprimantes USB ne figure pas dans la liste de l'utilitaire Ajout/Suppression de programmes, insérez le CD-ROM et double-cliquez sur epusbun.exe dans le dossier Win 9x. Suivez ensuite les instructions qui s'affichent.

## *Voyants d'erreur*

Grâce aux voyants du panneau de contrôle de votre imprimante, vous pouvez identifier aisément les problèmes les plus fréquents. Si votre imprimante cesse de fonctionner et que les voyants sont allumés ou clignotent, reportez-vous au tableau ci-dessous pour diagnostiquer le problème, puis suivez les solutions proposées.

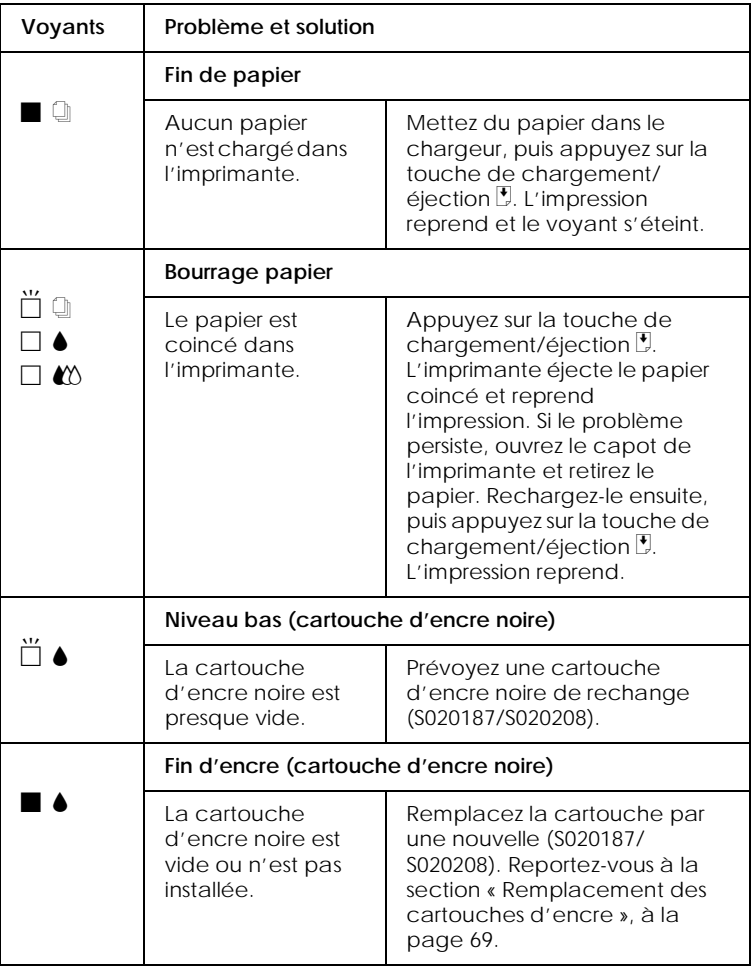

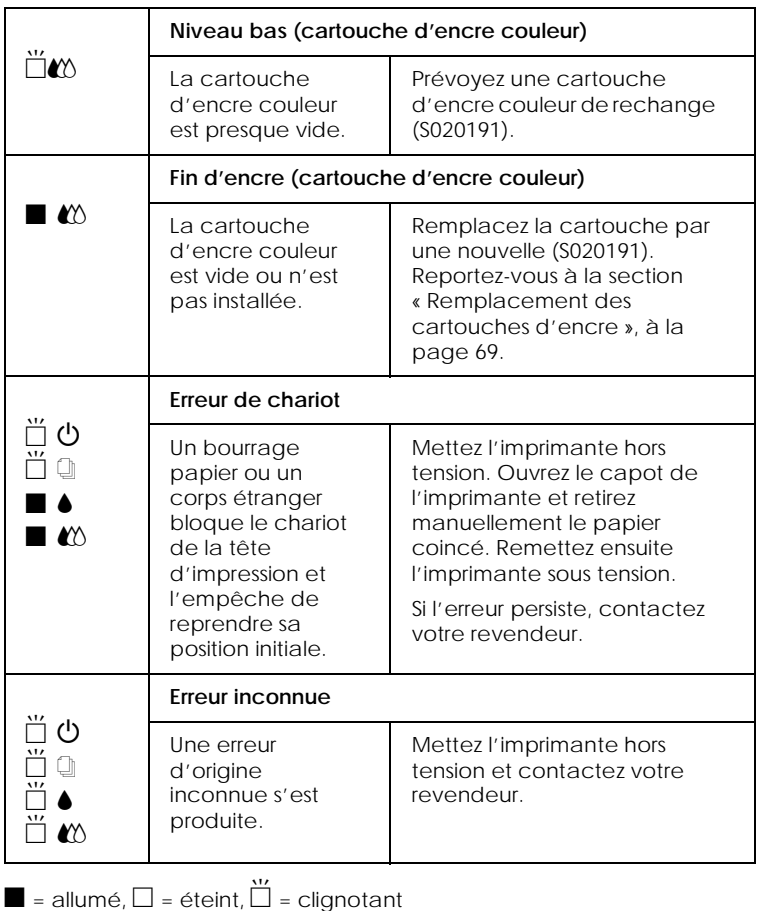

## *Problèmes les plus courants et solutions*

La plupart des problèmes d'impression se résolvent facilement. Recherchez celui qui vous concerne dans la liste suivante et appliquez la solution préconisée. Pour plus d'informations, reportez-vous à la section « Dépannage » dans le *[Guide de référence](#page-84-0)* [en ligne](#page-84-0).

## *Mauvaise qualité d'impression*

Si la qualité d'impression laisse à désirer, essayez les solutions proposées ici.

#### *Bandes horizontales*

Essayez l'une des solutions suivantes :

- ❏ Vérifiez que la face imprimable est bien dirigée vers le haut dans le chargeur.
- ❏ Exécutez l'utilitaire de nettoyage des têtes pour nettoyer les buses encrassées.

### *Mauvais alignement vertical*

Essayez l'une des solutions suivantes :

- ❏ Vérifiez que la face imprimable est bien dirigée vers le haut dans le chargeur.
- ❏ Exécutez l'utilitaire d'alignement des têtes d'impression.
- ❏ Désactivez le paramètre Vitesse rapide dans le pilote d'impression. Pour plus d'informations en cas d'utilisation de Windows, reportez-vous à l'aide en ligne du pilote. En cas d'utilisation de Macintosh, reportez-vous à la section « Utilisation du mode Avancé (Plus d'options) » du *Guide de référence* en ligne.

#### *Certaines couleurs manquent*

Essayez l'une des solutions suivantes :

- ❏ Assurez-vous que le papier n'est ni abîmé, ni sale ni périmé.
- ❏ Exécutez l'utilitaire de nettoyage des têtes pour nettoyer les buses encrassées.

❏ Vérifiez l'état des voyants fin d'encre noire B et couleur A. Si l'un d'entre eux clignote, remplacez la cartouche d'encre. Reportez-vous à la section « [Remplacement des cartouches](#page-68-0)  d'encre [», à la page 69](#page-68-0).

#### *L'impression est floue ou tachée*

Essayez l'une des solutions suivantes :

- ❏ Vérifiez que la face imprimable est bien dirigée vers le haut dans le chargeur.
- ❏ Assurez-vous que le papier n'est ni abîmé, ni sale ni périmé.
- ❏ Placez le levier de réglage sur la position « + » et vérifiez que le paramètre Support est correctement défini dans le pilote d'impression.

## *Des problèmes d'alimentation ou de bourrage papier se produisent*

Si le papier n'avance pas dans l'imprimante, si plusieurs pages sont entraînées en même temps ou si le papier reste coincé, retirez et rechargez la pile de papier, puis appuyez sur la touche de chargement/éjection E. Vérifiez également les points suivants :

- ❏ Le papier n'est ni périmé, ni froissé.
- ❏ Le papier ne dépasse pas le repère fléché du guide latéral gauche.
- ❏ Les guides latéraux sont bien réglés.
- ❏ Le papier n'est ni trop fin ni rugueux. Utilisez toujours du papier conforme aux caractéristiques techniques de cette imprimante. Pour plus d'informations à ce sujet, reportezvous au *Guide de référence* en ligne.

## *Annulation de l'impression*

Si les impressions ne correspondent pas à vos attentes et si les caractères ou les images sont incorrects ou déformés, vous avez la possibilité d'annuler l'impression. Pour cela, procédez comme suit.

## *Sous Windows 95, 98 et NT 4.0*

Lorsque vous envoyez un travail d'impression à l'imprimante, la boîte de dialogue Barre de progression s'affiche.

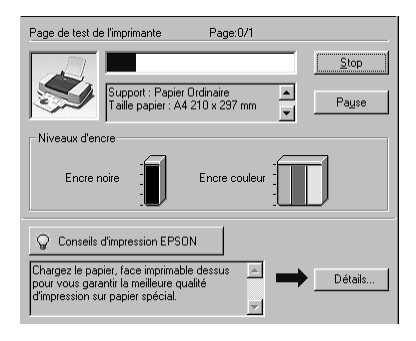

Cliquez sur le bouton Stop pour annuler l'impression.

## *Sous Macintosh*

Sous Macintosh, la procédure d'annulation varie selon que l'impression en tâche de fond est activée ou désactivée.

## *Lorsque l'impression en tâche de fond est activée*

1. Sélectionnez EPSON Monitor3 dans le menu Applications.

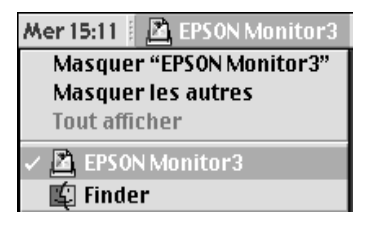

- 2. Appuyez sur la touche Marche/Arrêt  $\circ$  pour mettre l'imprimante hors tension.
- 3. Cliquez sur le nom du document en cours d'impression dans la liste Nom du document, puis cliquez sur le bouton Stop pour annuler l'impression.

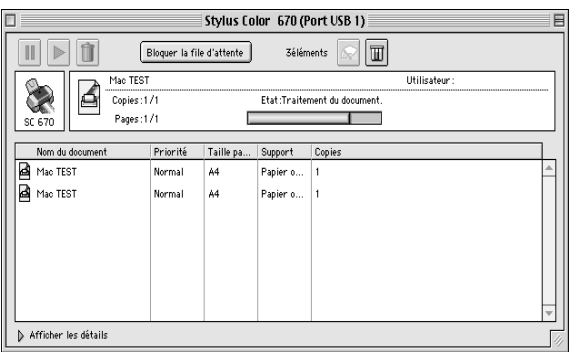

## *Lorsque l'impression en tâche de fond est désactivée*

- 1. Appuyez sur la touche Marche/Arrêt O pour mettre l'imprimante hors tension.
- 2. Maintenez la touche Pomme  $\Re$  de votre clavier enfoncée et appuyez sur la touche [.] (point) pour annuler l'impression.

## *Comment contacter le support technique*

Si votre imprimante ne fonctionne pas correctement et si vous ne parvenez pas à vous dépanner à l'aide des informations contenues dans ce manuel ni avec l'aide en ligne, appelez le support technique EPSON.

## SUPPORT TECHNIQUE EPSON France

# **08.36.686.687**

*OUVERT : Du lundi au samedi de 9h00 à 20h00*

Vous devez fournir les informations ci-dessous pour nous permettre de vous dépanner rapidement.

**Numéro de série de votre imprimante :** (Le numéro de série est inscrit derrière l'imprimante.)

**Modèle de l'imprimante :**

**Marque et modèle de votre ordinateur ou PC ou MAC :**

**Version du logiciel utilisé :** (Ex. : version WINDOWS, version d'OS pour MAC)

Pour obtenir des informations sur nos produits, vous pouvez consulter notre site Web : http://www.epson.fr

# *Options et consommables*

## *Options*

EPSON fournit les câbles d'interface suivants pour votre imprimante. Toutefois, rien ne vous empêche d'utiliser un autre câble à condition qu'il respecte les mêmes caractéristiques techniques. Reportez-vous au manuel de votre ordinateur pour tout renseignement complémentaire.

❏ Câble USB Réf. CAEFS0020

❏ Câble Parallèle DB 25Réf. CAEFS0018

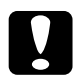

c *Attention : N'utilisez que des câbles d'interface répondant aux caractéristiques techniques mentionnées ci-dessus. Des câbles non couverts par la garantie EPSON risquent de provoquer un dysfonctionnement de l'imprimante.*

## *Consommables*

Vous pouvez utiliser les cartouches d'encre et les supports spéciaux EPSON suivants avec votre imprimante.

## *Cartouches d'encre*

Vous pouvez utiliser les cartouches suivantes avec votre imprimante.

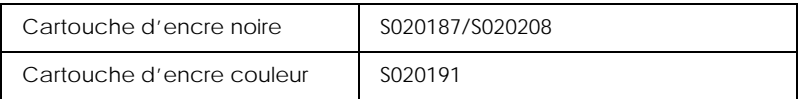

#### *Remarque :*

*Les références des cartouches d'encre peuvent varier en fonction du pays.*

## *Supports spéciaux EPSON*

EPSON vous propose des supports spécialement conçus pour les imprimantes à jet d'encre afin de répondre aux besoins d'impression les plus pointus.

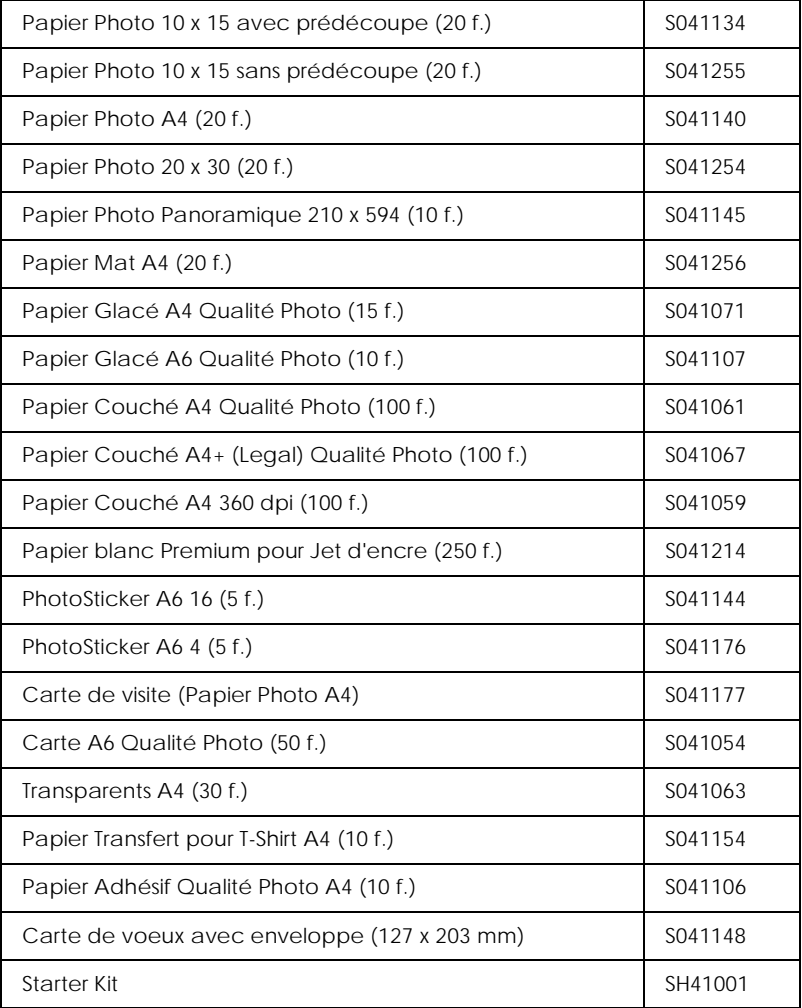

#### *Remarque :*

*La disponibilité des supports spéciaux varie en fonction du pays.*